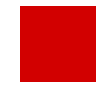

**Hessisches Kultusministerium Referat IV.2 E-Government-Verfahren und Geschäftsprozessanalyse**

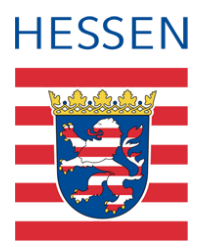

# **Von der Leistungserfassung bis zum Zeugnis**

3 – Leistungen mit dem ENC erfassen

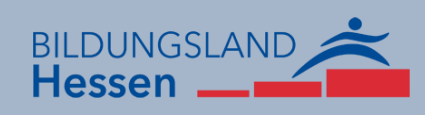

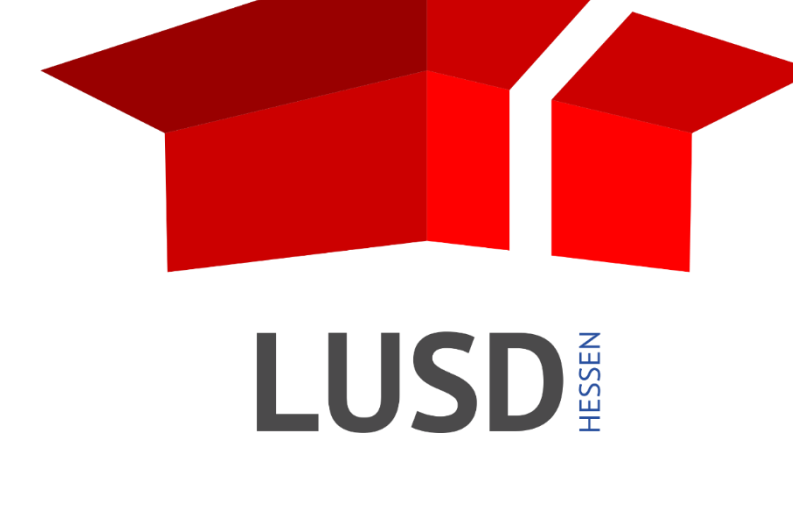

# Inhalt

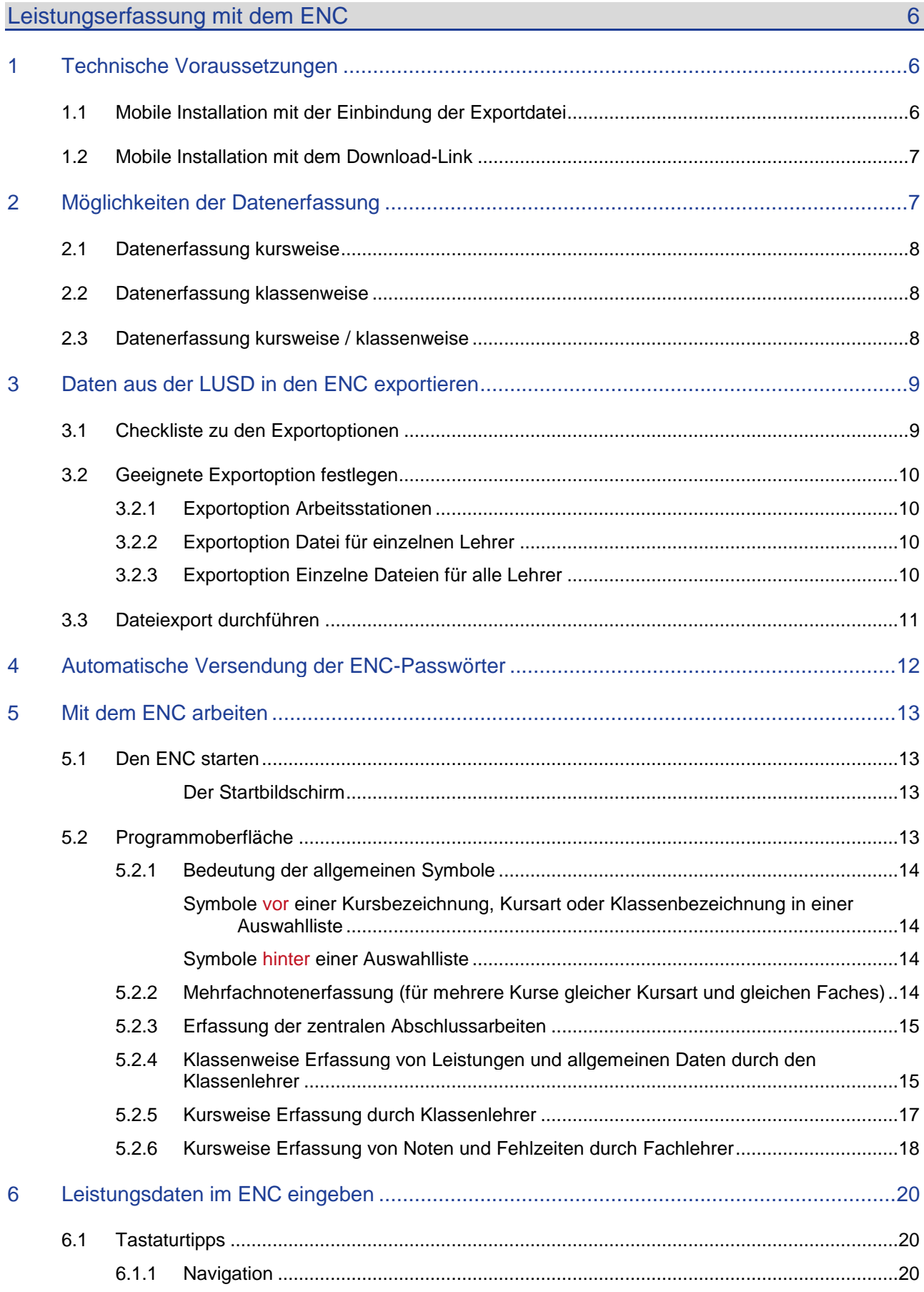

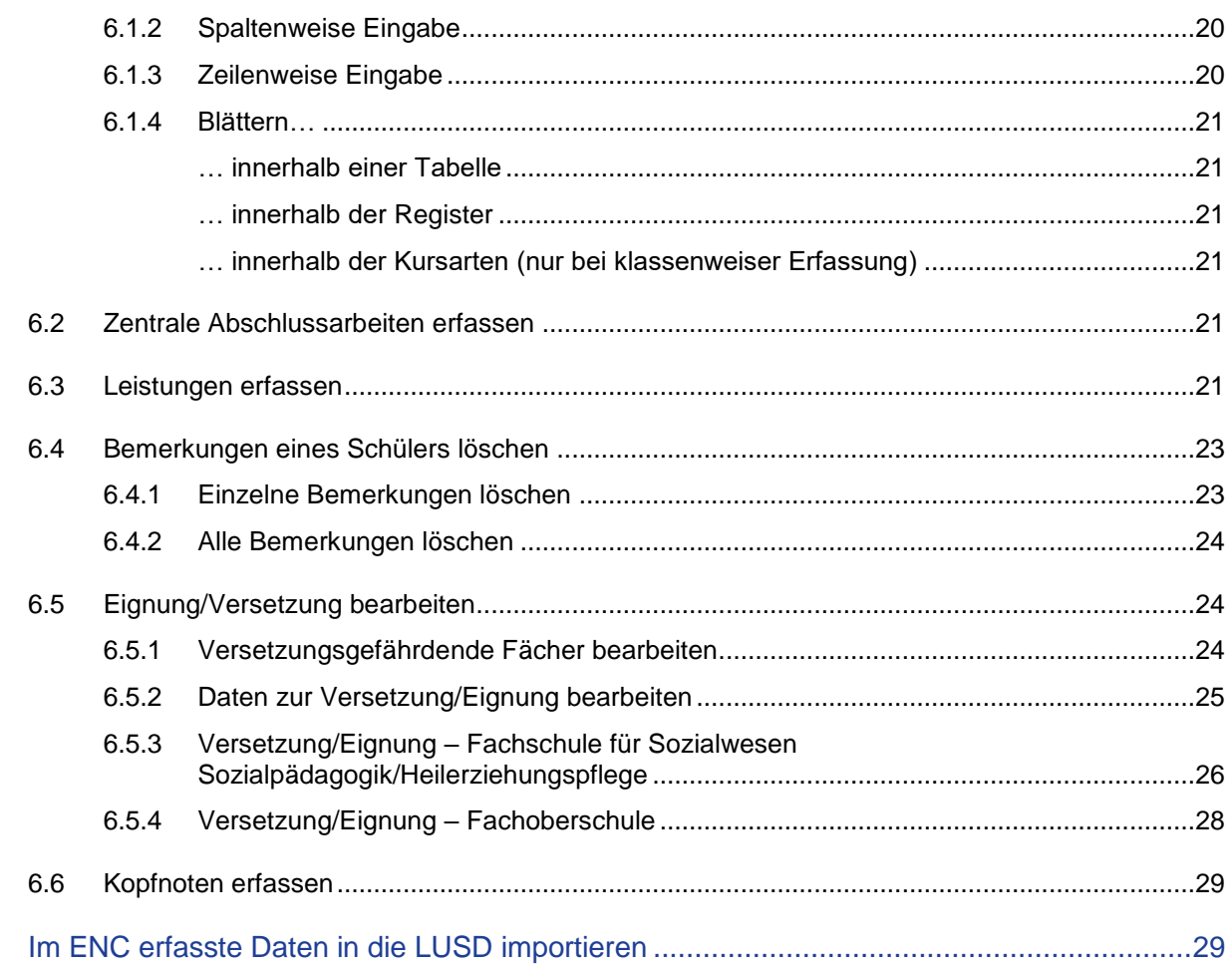

 $\overline{7}$ 

# Abbildungsverzeichnis

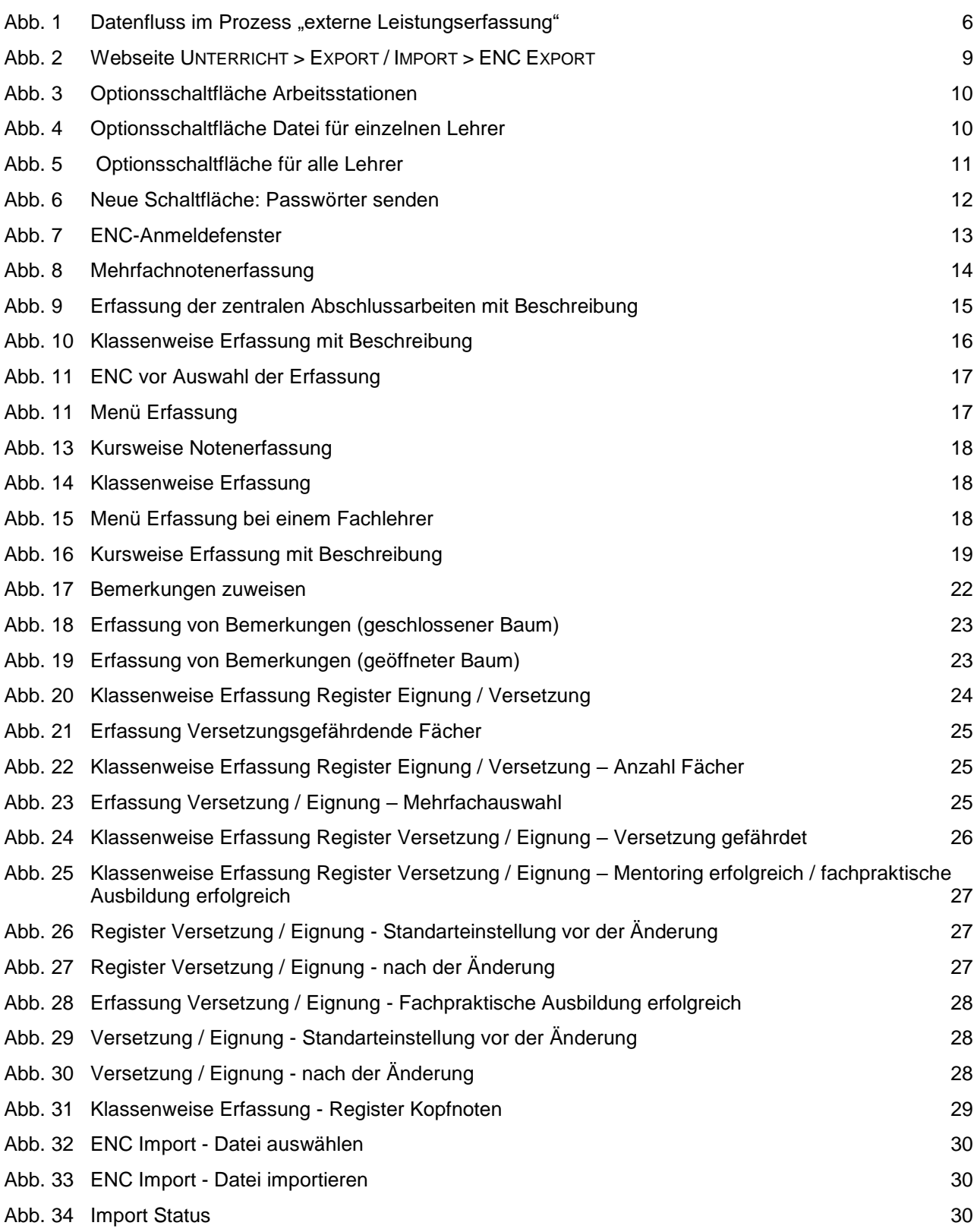

# Symbole

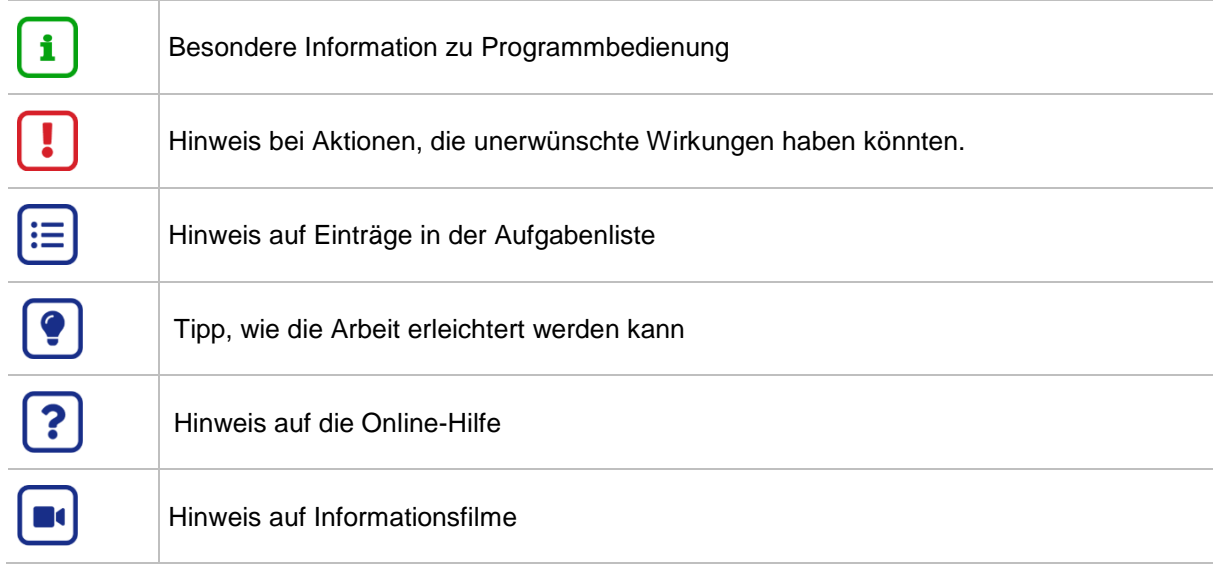

# Typografische Konventionen

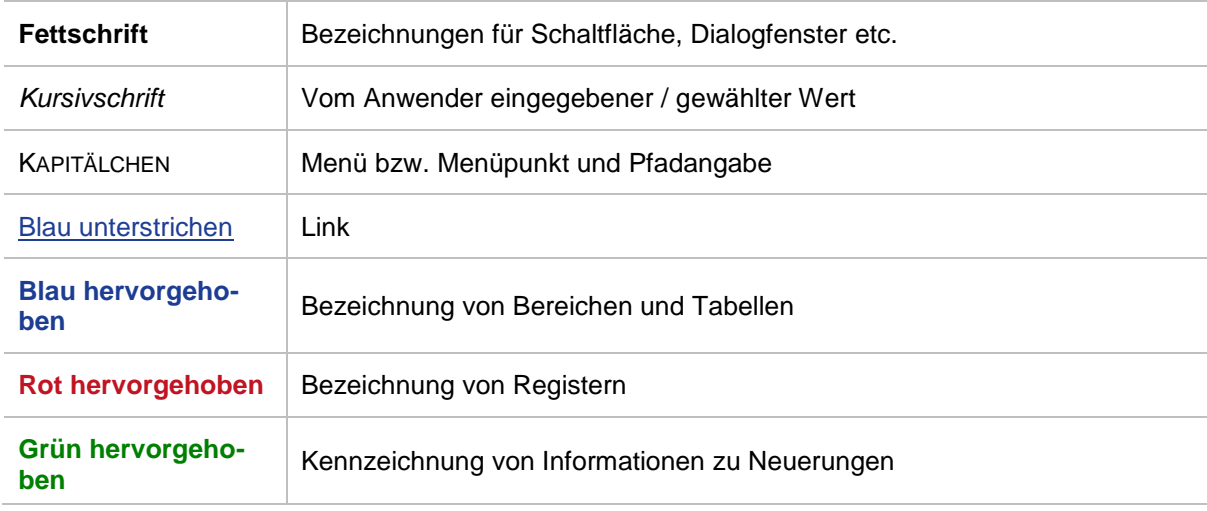

# Allgemeine Hinweise

Alle verwendeten Personennamen und Leistungsdaten sind anonymisiert. Tatsächliche Übereinstimmungen sind zufällig und nicht beabsichtigt.

Aus Gründen der besseren Lesbarkeit wird auf die gleichzeitige Verwendung männlicher und weiblicher Sprachformen verzichtet. Sämtliche Personenbezeichnungen gelten gleichwohl für beide Geschlechter.

# Leistungserfassung mit dem ENC

Der externe Notenclient dient der Eingabe und Bearbeitung von Halbjahres-, bzw. Jahres- und Abschlussleistungen von Schülern außerhalb der Webanwendung LUSD. Sein Einsatz erleichtert die zeitnahe Leistungserfassung durch das Lehrpersonal unabhängig von einem direkten Zugriff auf die Webanwendung.

Mit dem externen Notenclient können Noten entweder durch die Kurslehrer oder klassenweise für alle Fächer durch die Klassenlehrer erfasst werden. Außerdem können mit dem ENC Kopfnoten sowie Bemerkungen, Versetzungs- und Eignungseinträge erfasst werden. Integrierte Gesamtschulen können darüber hinaus auch die voraussichtlichen Abschlüsse ihrer Schüler mit dem ENC pflegen.

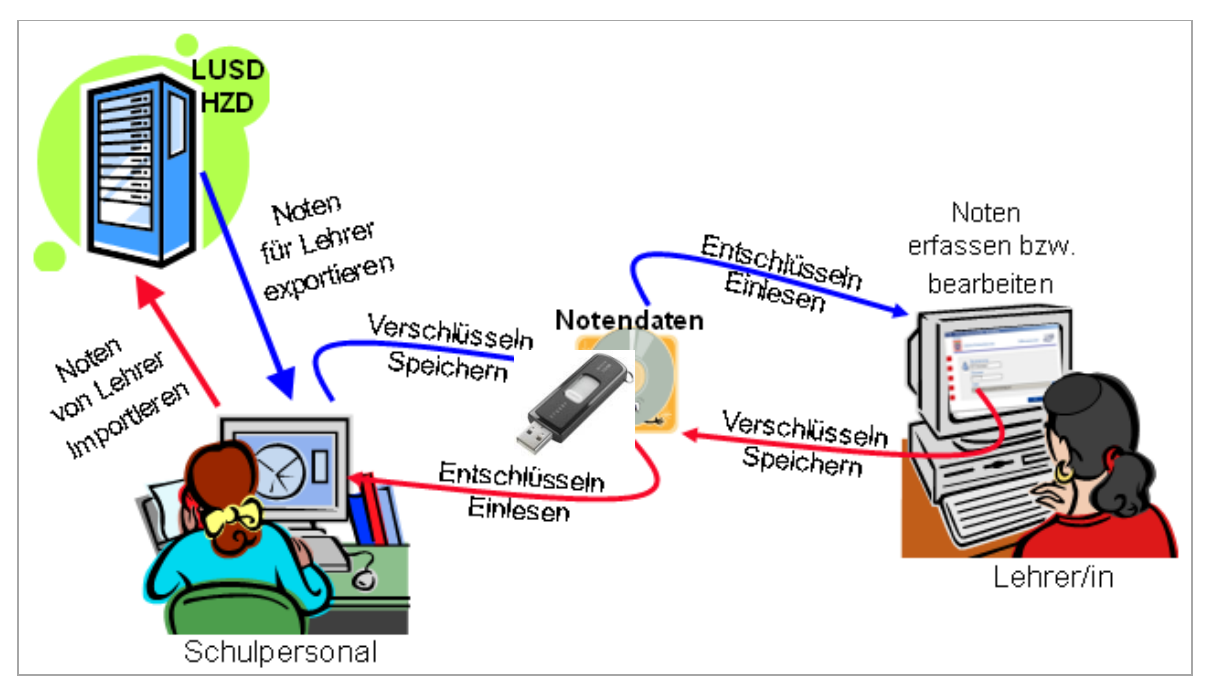

<span id="page-5-0"></span>Abb. 1 **Datenfluss im Prozess "externe Leistungserfassung"** 

#### 1 Technische Voraussetzungen

Für die Nutzung des externen Notenclients (ENC) benötigen Sie auf den entsprechenden Computern eine Installation der Software .Net-Framework in der aktuellen Version.

Sie können diese Software auf der Webseite der Firma Microsoft kostenfrei herunterladen.

Die für die Notenerfassung benutzten Computer müssen den Datenschutzrichtlinien entsprechen.

Nach der Installation der .Net-Framework-Software können Sie die ENC-Programmdateien auf Ihren Rechner oder auf einem mobilen Datenträger kopieren und benutzen.

#### 1.1 Mobile Installation mit der Einbindung der Exportdatei

Bei der lauffähigen mobilen Version des ENC ist keine Programminstallation notwendig. Die Programmdateien für die mobile ENC-Version können Sie durch einen Notenexport mit herunterladen.

Danach kopieren Sie die ENC-Dateien einmalig in einen Ordner. Bei weiteren Exporten zur Datenerfassung über den ENC ist es dann nicht mehr notwendig, den ENC-Client in die Exportdatei einzubinden. Nach eventuellen Aktualisierung des ENC müssen Sie die Datei wieder neu einbinden.

1. Klicken Sie auf der Webseite UNTERRICHT > EXPORT / IMPORT > ENC EXPORT auf das Kontrollkästchen **ENC-Client in die Exportdatei einbinden** 

- Haken Sie mindestens eine Stufe im Bereich **Schülerauswahl** an.
- 3. Klicken Sie auf **. Exportieren**
- 4. Die Datei ENCEX 2022xxxx wird im Downloadorder abgespeichert.
- Extrahieren Sie die Zip-Datei.
- Verschieben Sie die ENC-Dateien in einen Ordner Ihrer Wahl auf dem mobilen Datenträger oder Ihrem Computer.
- Erstellen Sie eine Verknüpfung zu der Datei ENC.exe.
- Verschieben Sie die Verknüpfung in das Hauptverzeichnis Ihres mobilen Datenträgers oder auf den Desktop Ihres Computers, an dem der ENC aufgerufen wird.

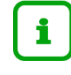

#### **Empfehlung**

Erstellen Sie einen Ordner für die Dateien des ENC und einen anderen Ordner für die zur Datenerfassung benötigten Dateien (Alle .xml-Dateien und .pdf-Dateien).

#### 1.2 Mobile Installation mit dem Download-Link

Bei der lauffähigen mobilen Version des ENC ist keine Programminstallation notwendig. Die Programmdateien für die mobile ENC-Version können Sie über den Download-Link herunterladen.

Danach kopieren Sie die ENC-Dateien einmalig in einen Ordner. Bei weiteren Exporten zur Datenerfassung über den ENC ist es dann nicht mehr notwendig, den ENC-Client in die Exportdatei einzubinden. Nach eventuellen Aktualisierung des ENC (Release Information) müssen Sie die Datei wieder neu einbinden bzw. neu speichern.

Klicken Sie auf der Webseite UNTERRICHT > EXPORT / IMPORT > ENC EXPORT links unten auf  $ENC$  Download

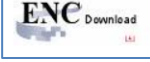

- 2. Klicken Sie im Windows-Dialogfenster auf die Schaltfläche > Speichern
- Extrahieren Sie die Zip-Datei.

.

- Verschieben Sie die ENC-Dateien in einen Ordner Ihrer Wahl auf dem mobilen Datenträger oder Ihrem Computer.
- Erstellen Sie eine Verknüpfung zu der Datei ENC.exe.
- Verschieben Sie die Verknüpfung in das Hauptverzeichnis Ihres mobilen Datenträgers oder auf den Desktop Ihres Computers, an dem der ENC aufgerufen wird.

## 2 Möglichkeiten der Datenerfassung

Welche Leistungsdaten Sie mit dem ENC erfassen können, legen Sie auf der Webseite UNTERRICHT > ZEUGNISKONFIGURATION > NOTENKONFIGURATION fest (siehe Anleitung **Leistungserfassung vorbereiten**).

Kopfnoten, Bemerkung und Versetzung / Eignung können optional über den ENC ausgegeben werden.

Mit Hilfe des ENC können Sie folgende Daten komfortabel als Listen auf unterschiedliche Art erfassen:

Ergebnisse der zentralen Abschlussarbeiten

#### 2.1 Datenerfassung kursweise

Kurslehrer erfassen:

- Fehlzeiten kursweise (nur Angabe von Stunden, entschuldigt / unentschuldigt)
- Noten / Punkte kursweise

Ist ein Kurslehrer gleichzeitig Klassenlehrer erfasst er zusätzlich:

- Kopfnoten klassenweise
- Bemerkungen klassenweise
- Eignung / Versetzung (versetzungsgefährdende Fächer / Eignung / Voraussichtlicher Abschluss / Versetzung gefährdet / Versetzung) klassenweise

#### 2.2 Datenerfassung klassenweise

Bei dieser Art der Notenerfassung werden alle Daten vom Klassenlehrer eingegeben.

- Fehlzeiten klassenweise (Fehltage / Fehlstunden, entschuldigt / unentschuldigt)
- Noten / Punkte klassenweise
- Bemerkungen (Auswahl aus Vorgaben, individuelle Bemerkungen können Sie nur in der LUSD erstellen)
- Kopfnoten (nur Noten, schriftliche Ergänzungen können Sie nur in der LUSD erstellen)
- Eignung / Versetzung (versetzungsgefährdende Fächer / Eignung / Voraussichtlicher Abschluss / Versetzung gefährdet / Versetzung)

#### 2.3 Datenerfassung kursweise / klassenweise

Bei dieser Mischform erfasst der Klassenlehrer:

- Kopfnoten klassenweise
- Fehlzeiten klassenweise
- **Bemerkungen klassenweise**
- Eignung / Versetzung (versetzungsgefährdende Fächer / Eignung / Voraussichtlicher Abschluss / Versetzung gefährdet / Versetzung) klassenweise

Die Kurslehrer vergeben für die Schüler ihrer Kurse:

Noten / Punkte kursweise

Klassenlehrer und Kurslehrer erfassen die Daten in eigenen Dateien. Die Daten der Schüler werden nach dem Import in der LUSD zusammengeführt.

#### 3 Daten aus der LUSD in den ENC exportieren

Um die Leistungen mit dem ENC erfassen zu können, müssen zuvor die entsprechenden Daten aus der LUSD exportiert werden.

#### 3.1 Checkliste zu den Exportoptionen

Je nachdem, welche Daten von wem wo bearbeitet werden sollen, empfehlen wir folgende Einstellungen / folgendes Vorgehen:

Legen Sie im rechten Bereich **Schülerauswahl** fest, für welche Schulform und Stufe Sie Leistungen mit dem ENC erfassen möchten.

Die Symbole

- **I** Cklassenweise Erfassung von Noten) und
- **C** (kursweise Erfassung von Noten)

signalisieren Ihnen die Erfassungseinstellungen, die Sie in der Notenkonfiguration vorgenommen haben (siehe Anleitung **Leistungserfassung vorbereiten**).

Danach legen Sie fest, welche ENC-Exportdatei/en Sie erstellen, um diese dann im ENC weiter zu bearbeiten.

Sie haben drei Möglichkeiten:

- Daten **arbeitsstation**sweise exportieren, das heißt: Sie legen fest, auf wie vielen PCs die Leistungen erfasst werden sollen. Das Exportprogramm der LUSD bestimmt die Lehrer, die an der jeweiligen Arbeitsstation arbeiten dürfen. Sie bekommen dafür ein Protokoll ausgegeben.
- **-** Dateien für einzelne Lehrer exportieren.
- Alle gewählten **Daten für einzelnen Lehrer.**
- Einzelne Dateien für **alle Lehrer** exportieren.
- Unabhängig von der Exportoption werden die Daten für einen Kurslehrer oder Klassenlehrer immer in einer Datei zusammengefasst.

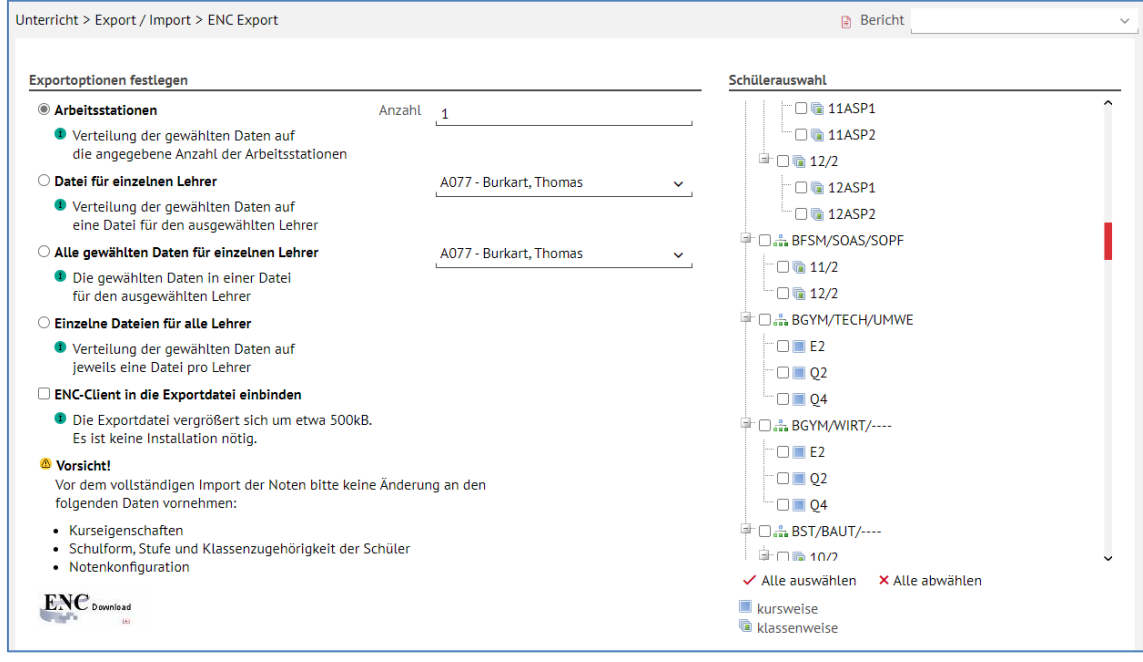

<span id="page-8-0"></span>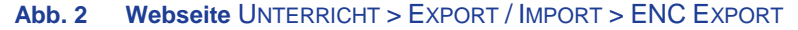

#### <span id="page-9-2"></span>3.2 Geeignete Exportoption festlegen

#### *3.2.1 Exportoption* **Arbeitsstationen**

Klicken Sie auf die Optionsschaltfläche **Arbeitsstationen**.

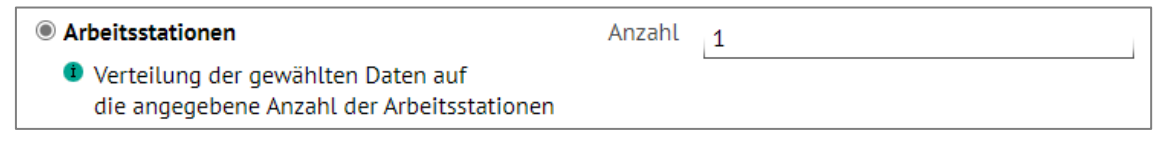

<span id="page-9-0"></span> **Abb. 3 Optionsschaltfläche Arbeitsstationen**

- Tragen Sie im Feld **Anzahl** ein, wie viele Dateien zur Datenerfassung erstellt werden sollen.
- Markieren Sie die Kontrollkästchen vor den **Schulformen, Stufen oder Klassen**, deren Daten Sie exportieren wollen.

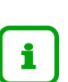

 $\mathbf{f}$ 

Die LUSD sucht unter den markierten Schulformen, Stufen oder Klassen alle Kurse mit den dazugehörenden Kurslehrern. Alle gefundenen Kurse eines Lehrers werden in einer Datei zusammengefasst.

#### *3.2.2 Exportoption* **Datei für einzelnen Lehrer**

Wenn Sie diese Option wählen, werden alle Kurse des ausgewählten Lehrers in eine einzige Datei exportiert. Die Auswahl der Kurse geschieht im Bereich **Schülerauswahl**.

> Wenn Sie die Schulformen, Stufen oder Klassen nicht kennen, in denen die Lehrkraft unterrichtet, markieren Sie die Kontrollkästchen vor allen Schulformen, Stufen und Klassen durch Klick auf  $\checkmark$  Alle auswählen

Ein Klick auf <sup>× Alle abwählen hebt die Markierung aller Kontrollkästchen auf.</sup>

Wenn Sie auf die Schaltfläche **klicken** klicken, sucht die LUSD alle Kurse der Lehrkraft aus den markierten Schulformen, Stufen oder Klassen.

Klicken Sie auf die Optionsschaltfläche **Datei für einzelnen Lehrer**.

**Containt Divident** Date in Team Dehrer D Verteilung der gewählten Daten auf eine Datei für den ausgewählten Lehrer A008 - Breidenich, Patrick Dominic

<span id="page-9-1"></span> **Abb. 4 Optionsschaltfläche Datei für einzelnen Lehrer**

- Wählen Sie in der Auswahlliste eine Lehrkraft aus. Die Liste ist nach Kürzel sortiert.
- Markieren Sie im Bereich **Schülerauswahl** durch Anklicken der Kontrollkästchen die Stufen oder Klassen, in denen die Lehrkraft unterrichtet.

#### *3.2.3 Exportoption* **Einzelne Dateien für alle Lehrer**

Wenn Sie diese Option wählen, durchsucht die LUSD alle markierten Stufen und Klassen des Bereiches **Schülerauswahl**. Für jede Lehrkraft, die gefunden wird, wird eine Datei erstellt. Diese Datei enthält alle Kurse der Lehrkraft, die in den markierten Stufen oder Klassen vorhanden sind.

Klicken Sie auf die Optionsschaltfläche **Einzelne Dateien für alle Lehrer**.

**Einzelne Dateien für alle Lehrer** D Verteilung der gewählten Daten auf jeweils eine Datei pro Lehrer

<span id="page-10-0"></span> **Abb. 5 Optionsschaltfläche für alle Lehrer**

- 2. Markieren Sie die Kontrollkästchen vor den Schulformen, Stufen oder Klassen, deren Daten Sie exportieren wollen.
- 3. Klicken Sie auf die Schaltfläche **. Exportieren**

#### 3.3 Dateiexport durchführen

Nachdem Sie die Exportoption festgelegt haben (siehe Kapitel [3.2\)](#page-9-2), können Sie den Dateiexport durchführen.

- 1. Klicken Sie auf die Schaltfläche **. Exportieren**
- 2. Klicken Sie im folgenden Windowsfenster auf > Speichern
- Speichern Sie die Datei in einem geeigneten Ordner.

Der Dateiname ist nach dem Muster ENCEX\_JahrMonatTagStundeMinuteSekunde.zip aufgebaut.

- Exportieren Sie die Passwörter.
- Extrahieren Sie das Zip-Archiv.

Je nach Exportoption enthält die ZIP-Datei (ENCEX\_JahrMonatTagStundeMinuteSekunde.zip) folgende Dateien:

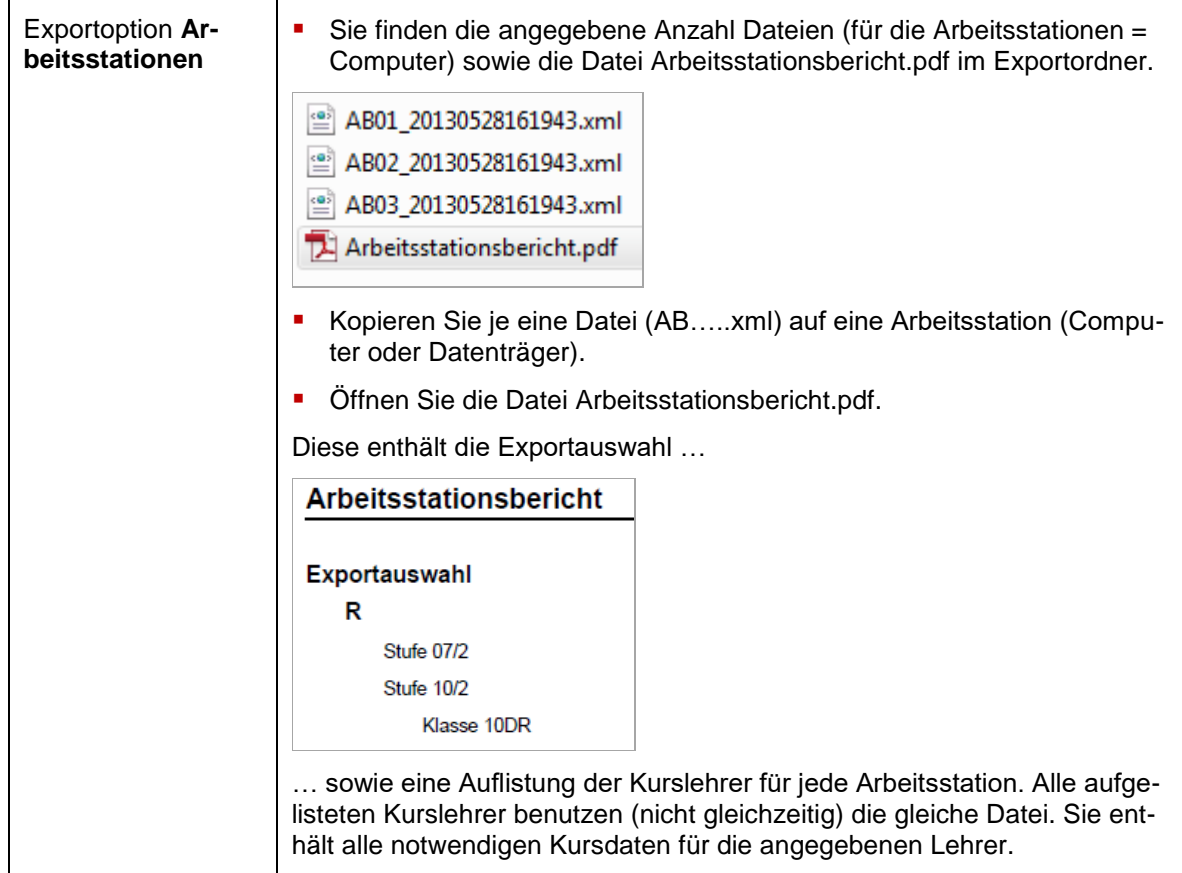

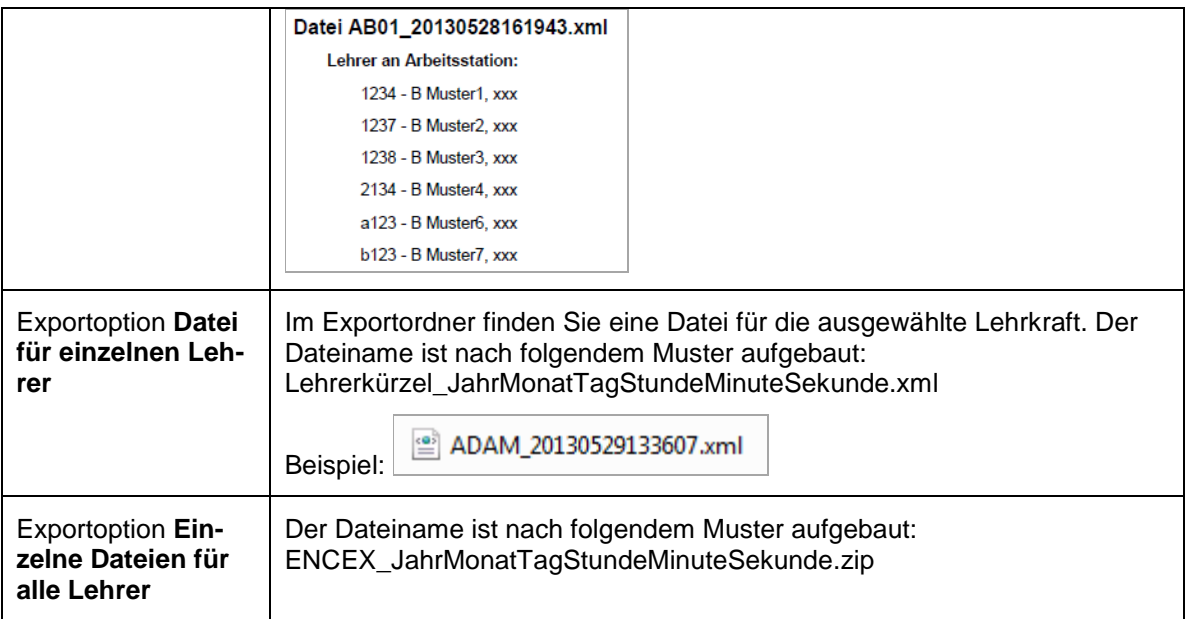

#### 4 Automatische Versendung der ENC-Passwörter

Eine E-Mail mit dem entsprechenden Passwort für den ENC kann auch direkt an die dienstliche E-Mail-Adresse einer Kollegin oder eines Kollegen versendet werden:

Auf der Seite UNTERRICHT > ENC EXPORT/IMPORT > ENC-EXPORT gibt es rechts neben der Schaltfläche > Passwörter dafür die (neue) Schaltfläche > Passwörter senden

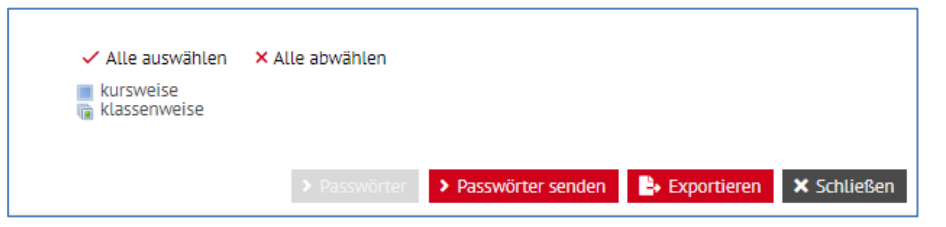

**Abb. 6 Neue Schaltfläche: Passwörter senden**

<span id="page-11-0"></span>Die Schaltfläche **> Passwörter senden** wird erst aktiv, wenn die Schaltfläche > Passwörter angeklickt und somit die PDF-Datei mit den Passwörtern gespeichert wurde.

Dadurch wird sichergestellt, dass dem LUSD-Anwender die Passwörter für den ENC vorliegen, falls die Lehrkraft keinen Zugriff auf die gesendete E-Mail hat oder diese ausversehen gelöscht wurde.

Die E-Mail mit dem Passwort für den aktuellen ENC wird ausschließlich an die dienstliche E-Mail Adresse [vorname.nachname@schule.hessen.de](mailto:vorname.nachname@schule.hessen.de) versendet (Datenschutzvorgabe).

## 5 Mit dem ENC arbeiten

#### 5.1 Den ENC starten

#### *Der Startbildschirm*

<span id="page-12-0"></span>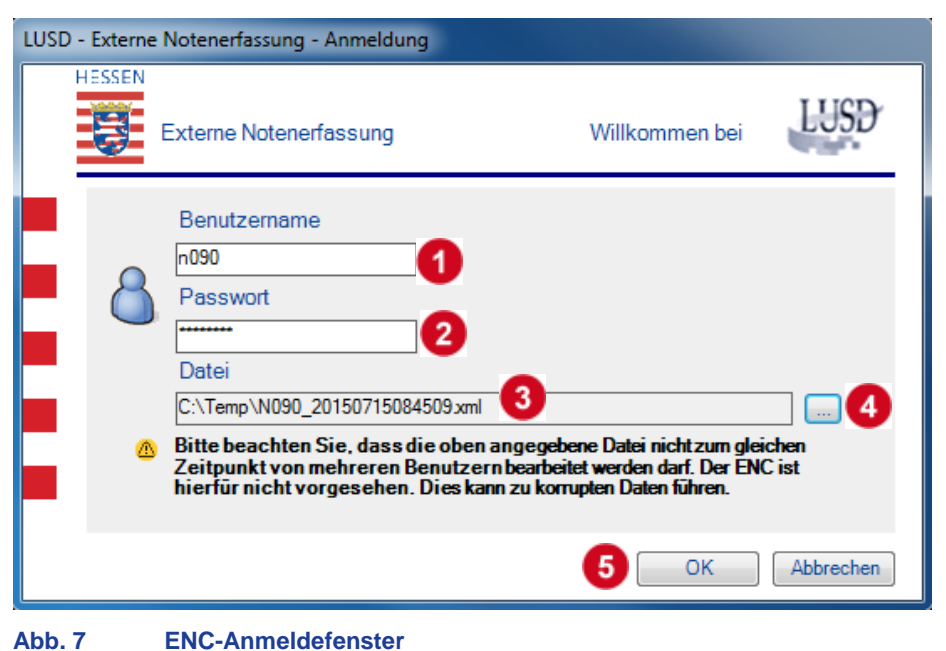

**Ziffer Bedeutung** 4 Geben Sie Ihr Lehrerkürzel ein.  $\overline{2}$ Geben Sie Ihr Passwort ein.  $\overline{\mathbf{3}}$ Hier wird die zuletzt benutzte Datei mit dem Dateipfad angezeigt. Klicken Sie auf die Schaltfläche und wählen Sie eine Datei aus. 4 Nur Dateien mit der Endung .xml können vom ENC verarbeitet werden!  $\vert 5 \vert$ Klicken Sie auf die Schaltfläche, um die Daten zu bearbeiten.

#### 5.2 Programmoberfläche

Die Programmoberfläche ist von der Art der Datenerfassung abhängig.

#### *5.2.1 Bedeutung der allgemeinen Symbole*

*Symbole vor einer Kursbezeichnung, Kursart oder Klassenbezeichnung in einer Auswahlliste*

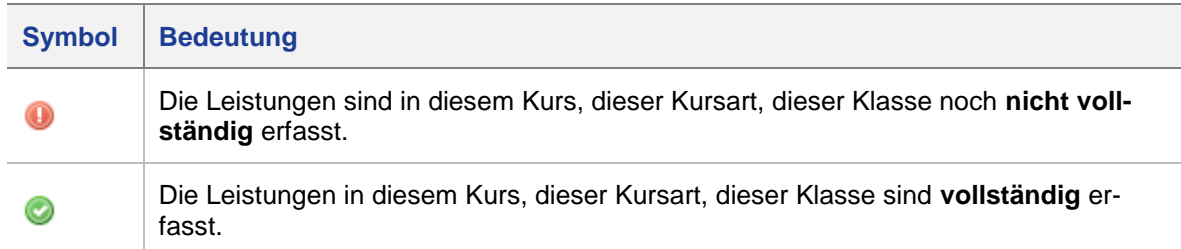

#### *Symbole hinter einer Auswahlliste*

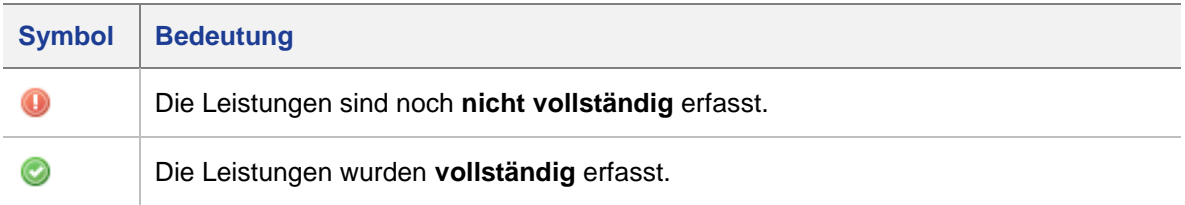

#### *5.2.2 Mehrfachnotenerfassung (für mehrere Kurse gleicher Kursart und gleichen Faches)*

Bei der klassenweisen Erfassung von Leistungen kann es vorkommen, dass mehrere Kurse eines Schülers mit gleicher Kursart einem Fach zugeordnet sind (Kursarten A, F, B, Z, W).

Die Noten werden dann in folgender Form dargestellt:

<u>I... – 1</u> keine Noten vorhanden oder

T<sub>12/T</sub> Noten vorhanden.

Klicken Sie mit der Maus auf das Feld, um das Dialogfenster **Mehrfachnotenerfassung** zu öffnen.

Die erste Zeile ist blau hervorgehoben.

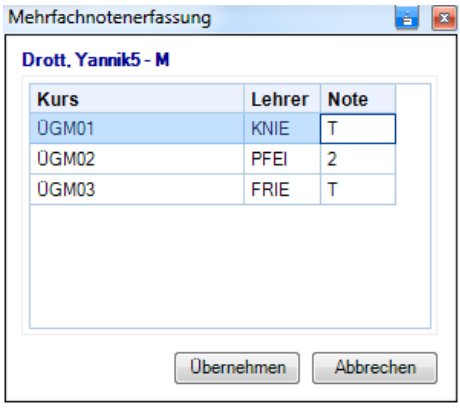

<span id="page-13-0"></span> **Abb. 8 Mehrfachnotenerfassung**

- 2. Klicken Sie in eine Tabellenzelle. Sie können die Leistungen mit der Tastatur eingeben oder durch einen Doppelklick in die Tabellenzelle einen Wert aus der Liste auswählen (siehe auch **Fehler! Verweisquelle konnte nicht gefunden werden.**).
- 3. Klicken Sie auf die Schaltfläche <sup>Dbernehmen</sup> Die eingegeben Daten werden angezeigt.

#### *5.2.3 Erfassung der zentralen Abschlussarbeiten*

Der Kurslehrer startet den ENC. Nach der Anmeldung erscheint die Eingabeoberfläche des ENC.

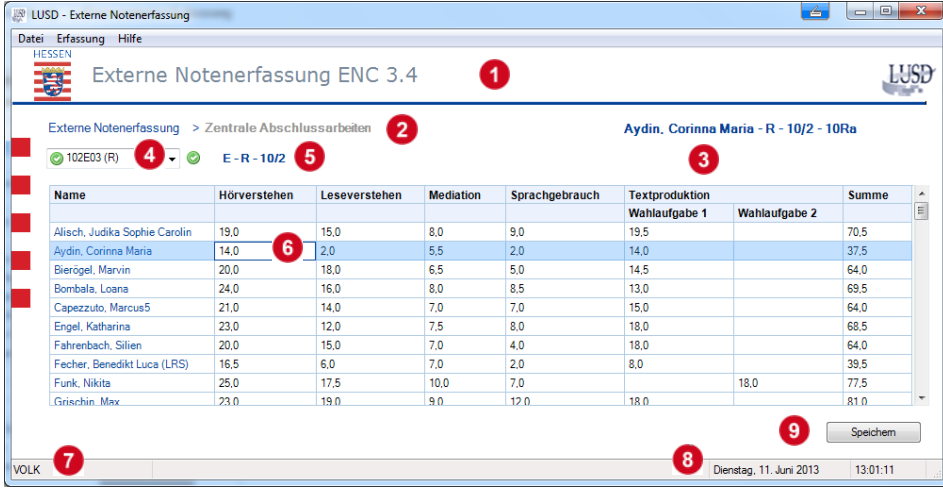

<span id="page-14-0"></span>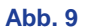

**Abb. 9 Erfassung der zentralen Abschlussarbeiten mit Beschreibung**

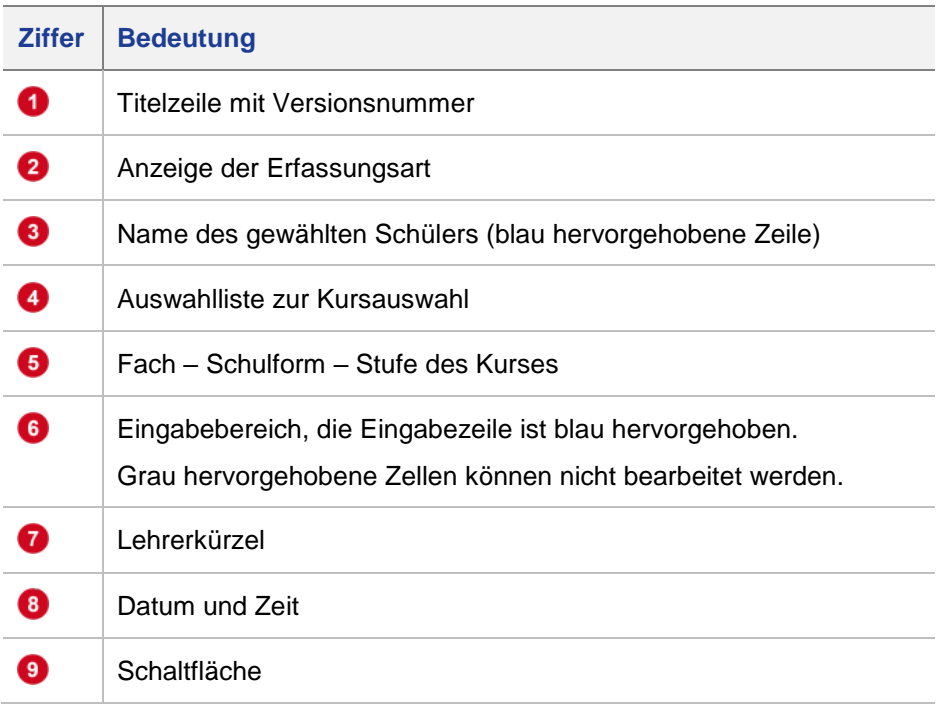

#### *5.2.4 Klassenweise Erfassung von Leistungen und allgemeinen Daten durch den Klassenlehrer*

Der Klassenlehrer startet den ENC. Nach der Anmeldung erscheint die Eingabeoberfläche des ENC.

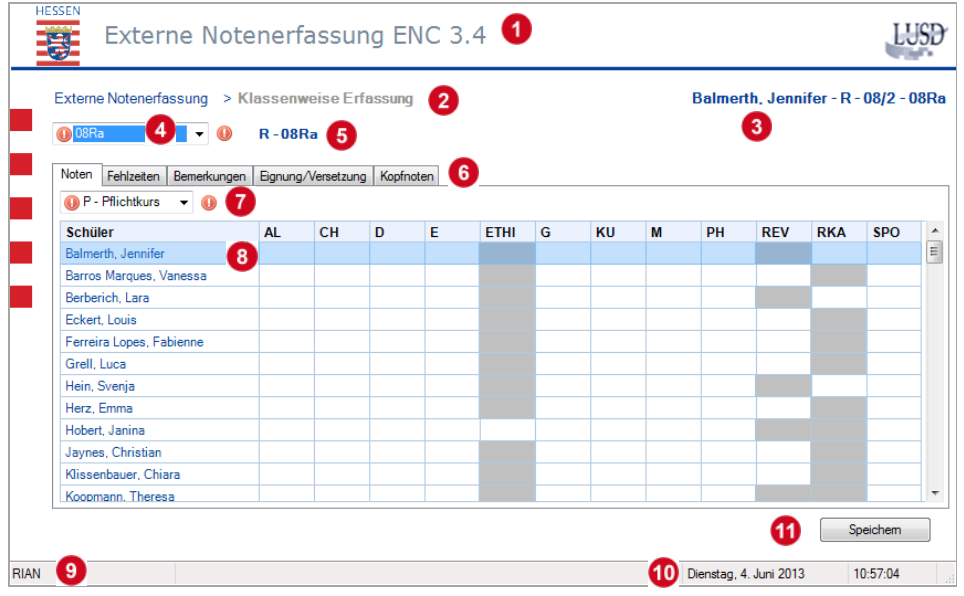

<span id="page-15-0"></span>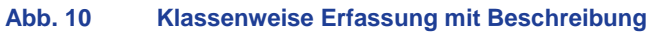

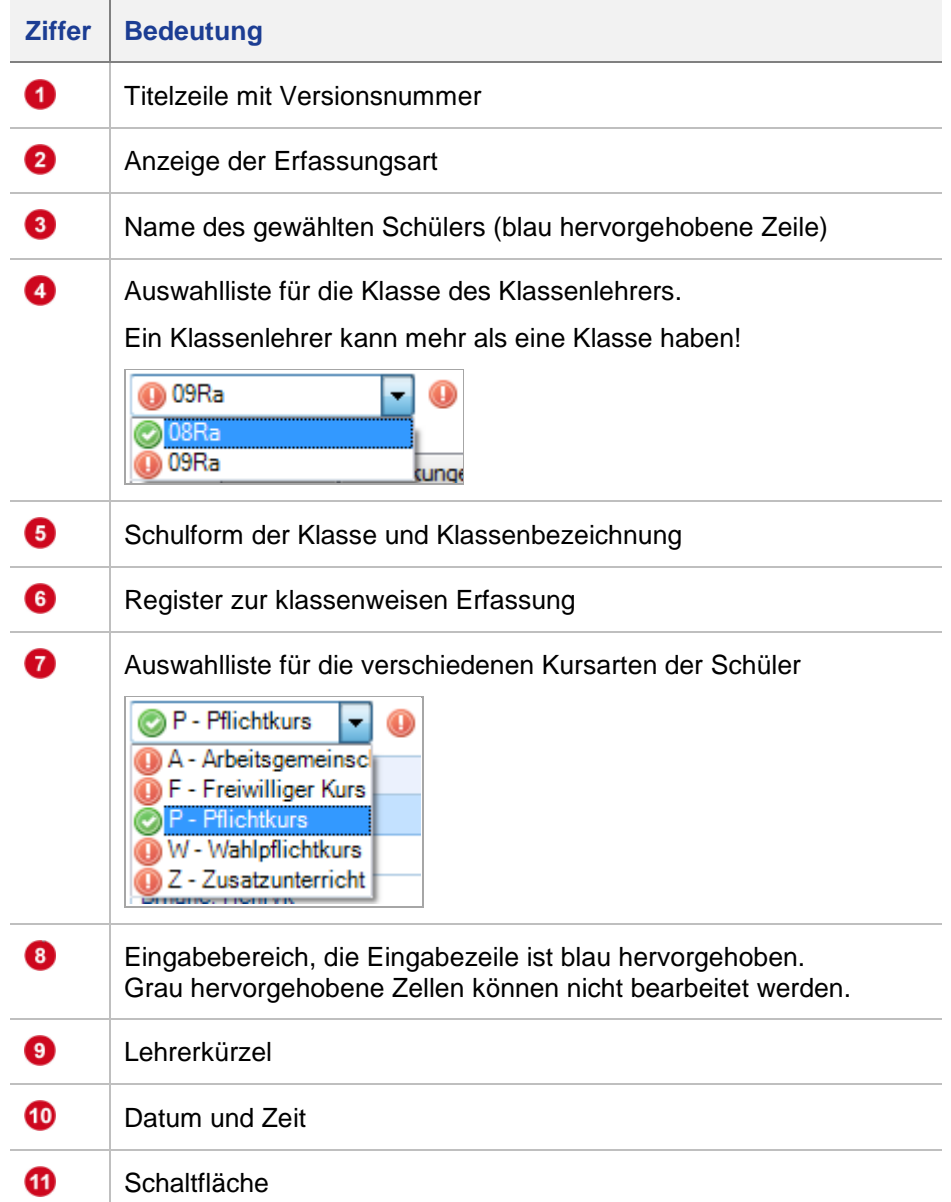

#### *5.2.5 Kursweise Erfassung durch Klassenlehrer*

Nach dem Start des ENC erscheint folgende Oberfläche, wenn Sie auch Klassenlehrer sind und auf der Webseite UNTERRICHT > ZEUGNISKONFIGURATION > NOTENKONFIGURATION die klassenweise Erfassung von Kopfnoten, Fehlzeiten, Bemerkungen oder Versetzung / Eignung konfiguriert wurde.

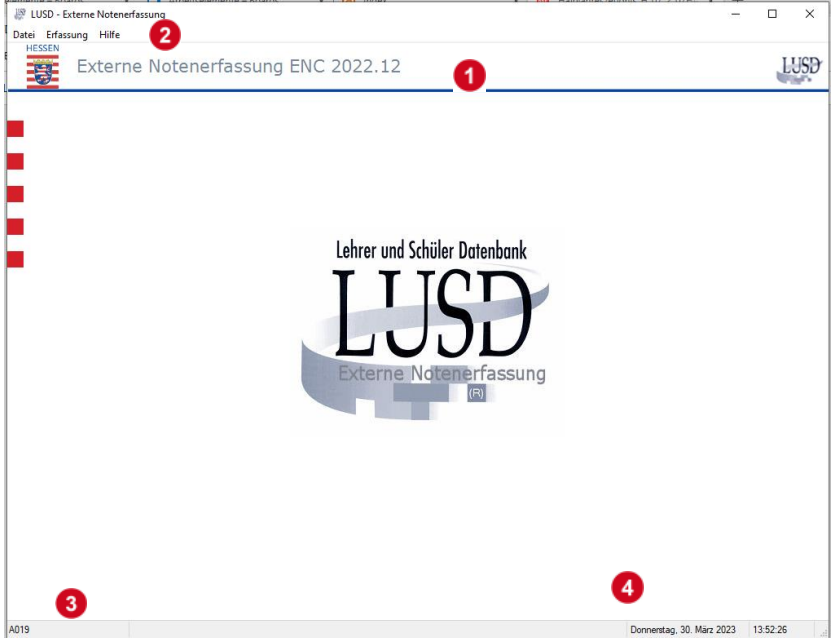

#### <span id="page-16-0"></span>**Abb. 11 ENC vor Auswahl der Erfassung**

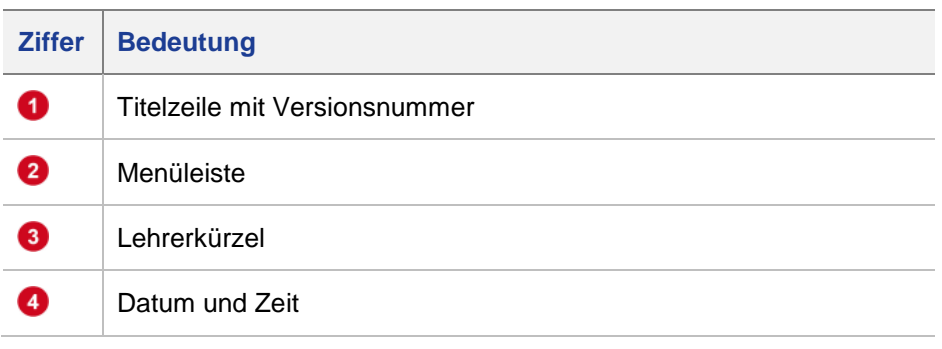

#### Klicken Sie auf das Menü **Erfassung**.

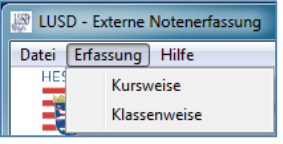

<span id="page-16-1"></span> **Abb. 12 Menü Erfassung**

Klicken Sie auf **Kursweise**, um **Leistungen** zu erfassen. Die Programmoberfläche entspricht der kursweisen Erfassung durch Kurslehrer.

|            | <b>ES</b> LUSD - Externe Notenerfassung                          |                        |         |             |            |            | $\overline{\mathbf{x}}$<br>ا ما ب       |
|------------|------------------------------------------------------------------|------------------------|---------|-------------|------------|------------|-----------------------------------------|
|            | Datei Erfassung Hilfe                                            |                        |         |             |            |            |                                         |
|            | <b>HESSEN</b><br>Externe Notenerfassung ENC 3.4                  |                        |         |             |            |            |                                         |
|            | Externe Notenerfassung > Kursweise Erfassung<br><b>@052BIO03</b> | <b>BIO-IGS-05/2</b>    |         |             |            |            | Akram, Arman Mandela - IGS - 05/2 - 05c |
|            | <b>Name</b>                                                      | <b>Differenzierung</b> | Kursart | <b>Note</b> | ges.F Std. | une.F Std. |                                         |
|            | Abdi, Mohamed                                                    |                        | P       |             |            |            |                                         |
|            | Akram, Arman Mandela                                             |                        | P       |             |            |            |                                         |
|            | Bacchiani, Michael                                               |                        | P       |             |            |            |                                         |
|            | Burkardt, Nico                                                   |                        | P       |             |            |            |                                         |
|            | Dabo, Tanja                                                      |                        | P       |             |            |            |                                         |
|            | de Groot, Justin                                                 |                        | P       |             |            |            |                                         |
|            | Eceray, Laura Katarzyna                                          |                        | P       |             |            |            |                                         |
|            | Daidt Michael                                                    |                        | ь       |             |            |            |                                         |
|            |                                                                  |                        |         |             |            |            | Speichem                                |
| <b>HAZ</b> |                                                                  |                        |         |             |            |            | Dienstag, 4. Juni 2013<br>15:03:56      |

<span id="page-17-0"></span> **Abb. 13 Kursweise Notenerfassung**

 $\mathbf{i}$ 

Nehmen Sie auf der Webseite UNTERRICHT > ZEUGNISKONFIGURATION > NOTENKONFIGU-RATION folgende Einstellungen vor, um die Register anzuzeigen:

**Bemerkungen**: Markieren Sie das Kontrollkästchen **Bemerkungen**. **Eignung/Versetzung**: Markieren Sie das Kontrollkästchen **Versetzung/Eignung**. **Kopfnoten**: Wählen Sie in der Auswahlliste **Kopfnoten** den Eintrag: N*ote* oder *Note mit schriftlicher Ergänzung.*

Klicken Sie auf **Klassenweise**, um **Kopfnoten, Fehlzeiten, Bemerkungen oder Versetzung / Eignung** zu erfassen.

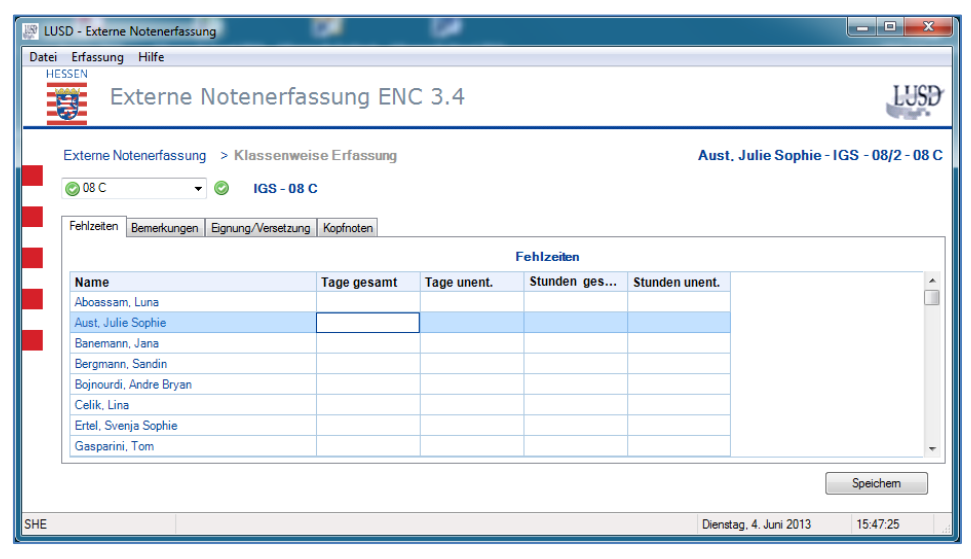

<span id="page-17-1"></span> **Abb. 14 Klassenweise Erfassung**

#### *5.2.6 Kursweise Erfassung von Noten und Fehlzeiten durch Fachlehrer*

Der Fachlehrer hat im Menü Erfassung nur folgende Auswahl:

| 郧 LUSD - Externe Notenerfassun( |                           |  |  |  |
|---------------------------------|---------------------------|--|--|--|
|                                 | Datei   Erfassung   Hilfe |  |  |  |
| HE                              | Kursweise                 |  |  |  |

<span id="page-17-2"></span>**Abb. 15 Menü Erfassung bei einem Fachlehrer**

Nach dem Start des ENC erscheint folgende Oberfläche, wenn Sie Kurslehrer **ohne Klassenlehrerfunktion** sind.

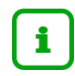

Die Spalte Differenzierung erscheint nur bei Schulformen mit Differenzierungsmöglichkeiten.

Die Spalten **ges.F Std.** und **une.F Std.** erscheinen nur, wenn auf der Webseite UNTERRICHT > ZEUGNISKONFIGURATION > NOTENKONFIGURATION die Erfassung der Fehlzeiten auf kursweise eingestellt wird.

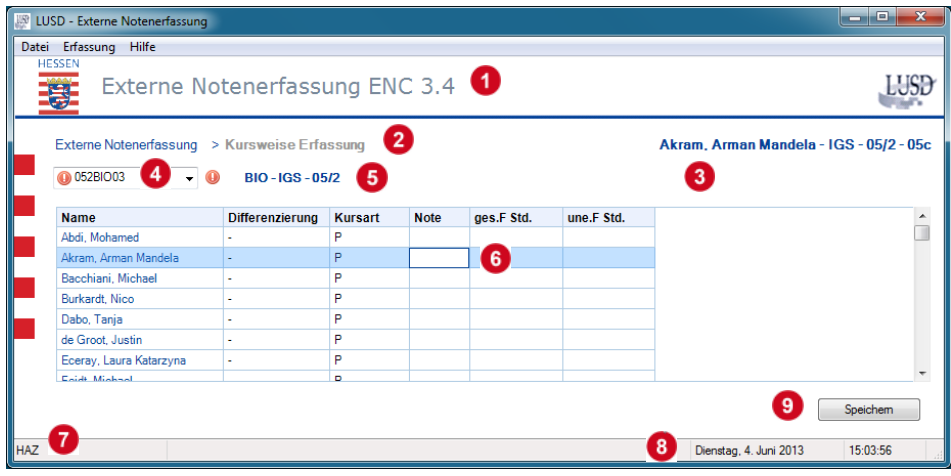

<span id="page-18-0"></span>**Abb. 16 Kursweise Erfassung mit Beschreibung**

| <b>Ziffer</b>  | <b>Bedeutung</b>                                                                                                    |
|----------------|----------------------------------------------------------------------------------------------------|
| $\blacksquare$ | Titelzeile mit Versionsnummer                                                                                          |
| 2              | Anzeige der Erfassungsart                                                                                              |
| 0              | Name des gewählten Schülers (blau hervorgehobene Zeile)                                                                |
|                | Auswahlliste zur Kursauswahl                                                                                           |
| 6              | Fach – Schulform – Stufe des Kurses                                                                                    |
| 6              | Eingabebereich, die Eingabezeile ist blau hervorgehoben.<br>Grau hervorgehobene Zellen können nicht bearbeitet werden. |
| 7              | Lehrerkürzel                                                                                                    |
| $\mathbf{g}$   | Datum und Zeit                                                                                                    |
| $\overline{9}$ | Schaltfläche                                                                                                    |

#### 6 Leistungsdaten im ENC eingeben

Beim Anklicken eines Registers wird die erste Zeile blau hervorgehoben.

Wenn Sie nach der Bearbeitung von Daten das Register wechseln, ohne vorher gespeichert zu haben, werden Sie durch eine Meldung aufmerksam gemacht.

#### 6.1 Tastaturtipps

In allen Tabellen zur Notenerfassung und Fehlzeiten können Sie die Daten schnell mit der Tastatur unter Beachtung der folgenden Hinweise erfassen:

#### *6.1.1 Navigation*

Beim Aufruf eines Registers ist die Zeile mit dem ersten Schüler blau hervorgehoben. Klicken Sie jetzt einmal mit der Maus in die erste zu bearbeitende Zelle.

Danach können Sie mit den Pfeiltasten zu jeder Tabellenzelle navigieren. Die aktuelle Zelle bleibt in der blau hervorgehobenen Zeile weiß.

Grau hervorgehobene Zellen können nicht bearbeitet werden. Sie werden bei der Navigation übersprungen.

#### *6.1.2 Spaltenweise Eingabe*

- Geben Sie in die aktuelle Zelle einen Wert ein.
- 2. Drücken Sie die ENTER Taste. Der Wert wird angezeigt. Die nächste Zeile wird blau hervorgehoben.
- Wiederholen Sie die Schritte 1 und 2 bis Sie das Spaltenende erreichen.

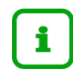

Grau hervorgehobene Zellen können nicht bearbeitet werden. Sie werden nach einer Eingabe beim Drücken der ENTER – Taste übersprungen.

#### *6.1.3 Zeilenweise Eingabe*

- Geben Sie in die aktuelle Zelle einen Wert ein.
- 2. Drücken Sie die TABULATOR Taste. Der Wert wird angezeigt. Die weiße Zellmarkierung bewegt sich nach rechts zur nächsten Zelle.

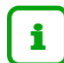

Mit der Tastenkombination Großschreibtaste und Tabulator Taste bewegen Sie die Zellmarkierung nach der Eingabe nach links.

Wiederholen Sie die Schritte 1 und 2 bis Sie das Zeilenende erreichen.

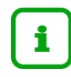

Grau hervorgehobene Zellen können nicht bearbeitet werden. Sie werden nach einer Eingabe beim Drücken der TABULATOR – Taste übersprungen.

#### *6.1.4 Blättern…*

#### *… innerhalb einer Tabelle*

- 1. Klicken Sie in eine Zelle der Tabelle. Die Zeile wird blau hervorgehoben, die Tabellenzelle bleibt weiß.
- 2. Rollen Sie die angezeigte Tabelle mit dem Scrollrad nach oben oder unten. Die Zellmarkierung (weiße Zelle in blau hervorgehobener Zeile) bleibt erhalten.

#### *… innerhalb de*r *Register*

- 1. Klicken Sie auf ein Register. Das Register wird weiß hervorgehoben.
- 2. Mit den PFEIL Tasten (rechts und links) können Sie zwischen den Registern umschalten.

#### *… innerhalb der Kursarten (nur bei klassenweiser Erfassung)*

- Wählen Sie aus der Liste eine Kursart mit der Maus aus. Der Eintrag wird blau hervorgehoben.
- Mit dem Scrollrad können Sie zwischen den verschiedenen Kursarten blättern.

#### 6.2 Zentrale Abschlussarbeiten erfassen

Für den Datenexport können Sie alle Exportoptionen benutzen.

- Starten Sie den ENC und öffnen Sie die gewünschte Datei.
- Geben Sie die erreichten Punkte ein.

Erst wenn alle Punkte ordnungsgemäß eingegeben wurden, wird in der Spalte **Summe** ein Wert angezeigt.

Zeilen ohne Wert in der Spalte **Summe** werden beim Import nicht in die LUSD übernommen!

#### 6.3 Leistungen erfassen

Klicken Sie in eine Tabellenzelle. Sie können die Leistungen mit der Tastatur eingeben oder durch einen Doppelklick in die Tabellenzelle einen Wert aus der Liste auswählen Bemerkungen erfassen

Beim Import der Daten in die LUSD werden schülerindividuelle Bemerkungen überschrieben.

Erstellen Sie schülerindividuelle Bemerkungen daher immer erst nach dem ENC-Import.

i.

Sie können in einem Zeugnis nur fünf Zeilen Bemerkungen drucken!

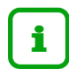

Nehmen Sie auf der Webseite UNTERRICHT > ZEUGNISKONFIGURATION > NOTENKONFIGU-RATION folgende Einstellungen vor, um die Register anzuzeigen:

**Bemerkungen**: Markieren Sie das Kontrollkästchen **Bemerkungen**. **Eignung/Versetzung**: Markieren Sie das Kontrollkästchen **Versetzung/Eignung**. **Kopfnoten**: Wählen Sie in der Auswahlliste **Kopfnoten** den Eintrag: N*ote* oder *Note mit schriftlicher Ergänzung*.

Markieren Sie die Kontrollkästchen vor den Schülern, denen die gleiche Bemerkung zugewiesen werden soll. Die Zeilen werden blau hervorgehoben.

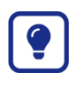

Weisen Sie mehreren Schülern gleiche Bemerkungen gleichzeitig zu. Vorhandene Bemerkungen werden dabei nicht gelöscht! Neue Bemerkungen werden hinzugefügt.

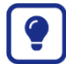

Klicken Sie auf das Kontrollkästchen vor der Spaltenüberschrift **Name**. Alle Zeilen werden blau hervorgehoben.

Klicken Sie erneut auf das Kontrollkästchen vor der Spaltenüberschrift **Name**, um alle – **auch die nicht sichtbaren** – Markierungen zu entfernen. Die blaue Hervorhebung der Zeilen wird aufgehoben.

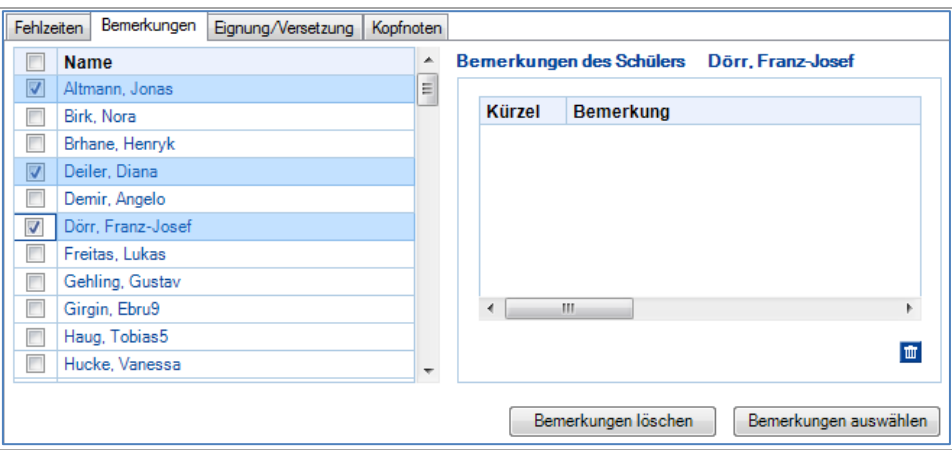

<span id="page-21-0"></span> **Abb. 17 Bemerkungen zuweisen**

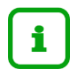

Im Bereich **Bemerkungen des Schülers** werden keine Bemerkungen angezeigt, wenn eine Mehrfachauswahl vorliegt!

- 2. Klicken Sie auf die Schaltfläche <sup>Bemerkungen auswählen</sup> Das Dialogfenster Erfassung Bemerkung öffnet sich.
- 3. Klicken Sie auf das Symbol  $\mathbb{H}$ , um die Baumansicht zu erweitern oder auf das Symbol  $\mathbb{H}$ , um die Ansicht zu reduzieren.

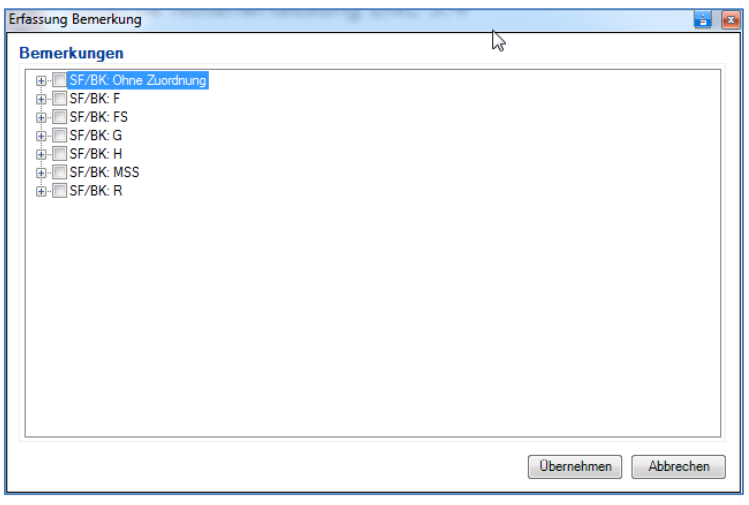

<span id="page-22-0"></span> **Abb. 18 Erfassung von Bemerkungen (geschlossener Baum)**

Markieren Sie die Kontrollkästchen vor den benötigten Bemerkungen.

| Erfassung Bemerkung                                                                                                    | é |
|----------------------------------------------------------------------------------------------------|---|
| <b>Bemerkungen</b>                                                                                                    |   |
| SF/BK: Ohne Zuordnung                                                                                                    |   |
| SF/BK: F                                                                                                    |   |
| 001 - @VNAME rückt in die Jahrgangsstufe 6 vor.                                                                                   |   |
| ZB1 - Die Jahrgangsstufe @VSTUFE wurde übersprungen.                                                                              |   |
| [7] ZB12 - Die Zeugnisnoten im Fach Deutsch und in der ersten Fremdsprache enthalten keine Bewertung von Leist                    |   |
| ZB148 - Dieses Zeugnis berechtigt zum Besuch der Hauptschule.                                                                     |   |
| ZB149 - Dieses Zeugnis berechtigt zum Besuch des Gymnasiums.                                                                      |   |
| ZB16 - Die Zeugnisnoten im Fach Deutsch und in den Fremdsprachen enthalten keine Bewertung von Leistunge                          |   |
| ZB19 - @VNAME hat das Schulhalbiahr als Gastschüle@ IN im Ausland verbracht.                                                      |   |
| ZB2 - Dieses Zeugnis berechtigt zum Besuch der Realschule.                                                                        |   |
| ZB28 - @NAME ist seit einem Jahr in Deutschland. Daher wird die Deutschnote ausgesetzt.                                           |   |
| ZB8 - Die Zeugnisnote im Fach Deutsch enthält keine Bewertung von Leistungen im Lesen und/oder Rechtschr                          |   |
| SE/RK· ES                                                                                                    |   |
| $SF/BK1$ G                                                                                                    |   |
| SE/BK· H                                                                                                    |   |
| 001 - Der Abschluss ist gefährdet.                                                                                                |   |
| V 002 - @VNAME hat an den Praxistagen teilgenommen.                                                                               |   |
| 003 - @VNAME hat mit Erfolg an den Praxistagen teilgenommen.<br>004 - @VNAME hat mit gutem Erfolg an den Praxistagen teilgenommen |   |
|                                                                                                    |   |
|                                                                                                    |   |
| Übernehmen<br>Abbrechen                                                                                                    |   |
|                                                                                                    |   |

<span id="page-22-1"></span> **Abb. 19 Erfassung von Bemerkungen (geöffneter Baum)**

- 5. Klicken Sie auf die Schaltfläche <sup>Dbernehmen</sup>
- Wiederholen Sie die Schritte für weitere Schüler mit anderen Bemerkungen.
- 7. Klicken Sie auf die Schaltfläche

#### 6.4 Bemerkungen eines Schülers löschen

Sie können einzelne Bemerkungen eines Schülers löschen oder alle Bemerkungen ausgewählter Schüler.

#### *6.4.1 Einzelne Bemerkungen löschen*

- 1. Klicken Sie in die Zeile des Schülers. Diese wird blau hervorgehoben.
- 2. Klicken Sie in die Zeile mit der zu löschenden Bemerkung. Diese wird blau hervorgehoben.
- 3. Klicken Sie auf das Symbol **...**
- Wiederholen Sie diese Schritte für weitere Bemerkungen und weitere Schüler.

#### *6.4.2 Alle Bemerkungen löschen*

Markieren Sie die Kontrollkästchen vor den Schülern, deren Bemerkungen vollständig gelöscht werden sollen.

Im Bereich Bemerkungen des Schülers werden nur die Bemerkungen des zuletzt markierten Schülers angezeigt.

- 2. Klicken Sie auf die Schaltfläche **Elemerkungen löschen**
- 3. Klicken Sie in der folgenden Meldung auf die Schaltfläche

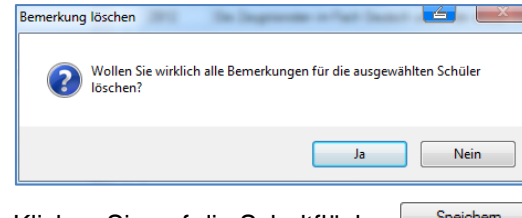

4. Klicken Sie auf die Schaltfläche  $\Box$ <sup>Sp</sup>

#### 6.5 Eignung/Versetzung bearbeiten

Im Register **Versetzung/Eignung** können Sie versetzungsgefährdende Fächer erfassen oder löschen und Daten zur Versetzung/Eignung bearbeiten. Sie sehen auf diesem Register folgende Daten zu Versetzung:

| <b>IR</b>   |                                                                                      | LUSD - Externe Notenerfassung |                       |                          |                                    | $\leftarrow$   | 回<br>$\blacksquare$ | $\mathbf{x}$             |  |
|-------------|--------------------------------------------------------------------------------------|-------------------------------|-----------------------|--------------------------|------------------------------------|----------------|---------------------|--------------------------|--|
|             | Datei Erfassung                                                                      | Hilfe                         |                       |                          |                                    |                |                     |                          |  |
|             | <b>HESSEN</b><br>Externe Notenerfassung ENC 3.4                                      |                               |                       |                          |                                    |                |                     |                          |  |
|             | Externe Notenerfassung > Klassenweise Erfassung<br>Altmann, Jonas - R - 09/2 - 09Ra  |                               |                       |                          |                                    |                |                     |                          |  |
|             | O 09Ra<br>$R - 09Ra$<br>Eignung/Versetzung<br>Bemerkungen<br>Fehlzeiten<br>Kopfnoten |                               |                       |                          |                                    |                |                     |                          |  |
|             |                                                                                      | <b>Name</b>                   | <b>Letzte Eignung</b> | <b>Voraus, Abschluss</b> | Versetzung gefährdet   Anz. Fächer |                | Versetzung          |                          |  |
|             |                                                                                      | Altmann, Jonas                |                       |                          | $\overline{J}$                     | $\mathbf{0}$   | ja                  |                          |  |
|             |                                                                                      | Birk, Nora                    | M                     |                          |                                    | 2              | ja                  |                          |  |
|             | $\Box$                                                                               | Brhane, Henryk                |                       |                          |                                    | 0              | ja                  |                          |  |
|             |                                                                                      | Deiler, Diana                 |                       |                          |                                    | 2              | ja                  |                          |  |
|             |                                                                                      | Demir, Angelo                 |                       |                          |                                    | 0              | ja                  |                          |  |
|             |                                                                                      | Dörr, Franz-Josef             |                       |                          |                                    | 0              | ja                  |                          |  |
|             |                                                                                      | Freitas, Lukas                |                       |                          |                                    | $\Omega$       | ja                  |                          |  |
|             | $\sim$                                                                               | - -                           |                       |                          |                                    | $\overline{a}$ |                     | $\overline{\phantom{a}}$ |  |
|             | Versetzung/Eignung zuweisen<br>Vers.gef.-Fächer                                      |                               |                       |                          |                                    |                |                     |                          |  |
|             |                                                                                      |                               |                       |                          |                                    |                |                     |                          |  |
|             | Speichem                                                                             |                               |                       |                          |                                    |                |                     |                          |  |
| <b>RIAN</b> |                                                                                      |                               |                       |                          | Mittwoch, 5. Juni 2013             |                | 15:01:11            |                          |  |
|             |                                                                                      |                               |                       |                          |                                    |                |                     |                          |  |

**Abb. 20 Klassenweise Erfassung Register Eignung / Versetzung**

#### <span id="page-23-0"></span>*6.5.1 Versetzungsgefährdende Fächer bearbeiten*

- Markieren Sie den zu bearbeitenden Schüler.
- 2. Klicken Sie auf die Schaltfläche <sup>[Vers.gef.-Fächer]</sup> Das Dialogfenster **Erfassung Versetzungsgefährdende Fächer** öffnet sich.

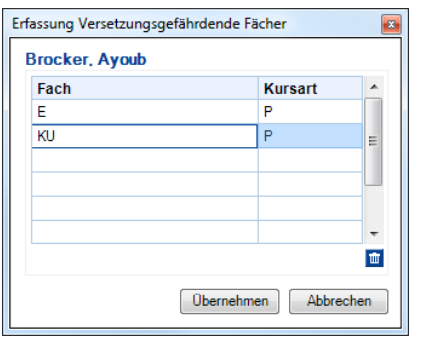

<span id="page-24-0"></span> **Abb. 21 Erfassung Versetzungsgefährdende Fächer**

- Wählen Sie in der Auswahlliste das Fach aus, das gefährdet ist.
- 4. Klicken Sie auf die Schaltfläche **Dbernehmen** Das Dialogfenster schließt sich und die Anzahl der gefährdeten Fächer wird angezeigt.

| Noten |                     | Fehlzeiten Bemerkungen | Eignung/Versetzung | Kopfnoten |                                    |  |
|-------|---------------------|------------------------|--------------------|-----------|------------------------------------|--|
| Ι     | <b>Name</b>         |                        | Letzte Eignung     |           | Versetzung gefährdet   Anz. Fächer |  |
|       | Brocker, Avoub      |                        | Hauptschule        |           |                                    |  |
|       | Brückner, Francesca |                        | Hauptschule        |           |                                    |  |

<span id="page-24-1"></span> **Abb. 22 Klassenweise Erfassung Register Eignung / Versetzung – Anzahl Fächer**

5. Klicken Sie auf die Schaltfläche

#### *6.5.2 Daten zur Versetzung/Eignung bearbeiten*

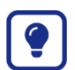

Bearbeiten Sie mehrere Schüler mit gleichen Eigenschaften gleichzeitig.

Klicken Sie auf das Kontrollkästchen vor der Spaltenüberschrift **Name**. Alle Zeilen werden blau hervorgehoben.

Klicken Sie erneut auf das Kontrollkästchen vor der Spaltenüberschrift **Name**, um alle – **auch die nicht sichtbaren** – Markierungen zu entfernen. Die blaue Hervorhebung der Zeilen wird aufgehoben.

- Markieren Sie die Kontrollkästchen vor den zu bearbeitenden Schülern.
- 2. Klicken Sie auf die Schaltfläche <sup>Versetzung/Eignung zuweisen</sup>

Das Dialogfenster **Erfassung Versetzung/Eignung** wird geöffnet.

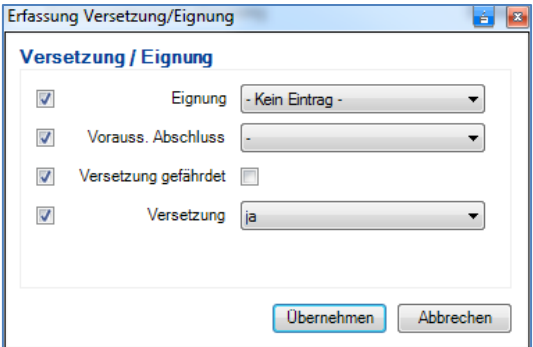

<span id="page-24-2"></span> **Abb. 23 Erfassung Versetzung / Eignung – Mehrfachauswahl**

Die Häkchen in den Kontrollkästchen bedeuten, dass die angezeigten Daten für alle ausgewählten Schüler beim Klick auf die Schaltfläche **LÜbernehmen** übernommen werden.

Überlegen Sie daher genau, welche Daten (Eignung / Voraus. Abschluss / Versetzung gefährdet / Versetzung) Sie bearbeiten wollen!

- 3. Klicken Sie auf die Kontrollkästchen, deren Daten für die Schülerauswahl nicht übernommen werden sollen. Die Häkchen werden entfernt, die Datenfelder werden gesperrt.
- Wählen Sie in den bearbeitbaren Datenfeldern einen Eintrag aus der Liste oder markieren Sie das Kontrollkästchen Versetzung gefährdet.
- 5. Klicken Sie auf die Schaltfläche <sup>Dbernehmen</sup> Das Dialogfenster wird geschlossen und die erfassten Daten werden im Register **Versetzung/Eignung** angezeigt.

Die Markierung der Schüler wird entfernt.

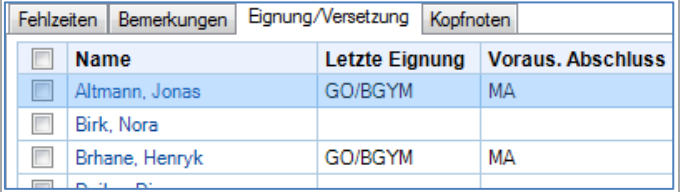

<span id="page-25-0"></span>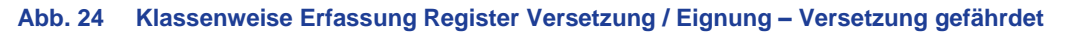

6. Klicken Sie auf die Schaltfläche

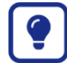

Fehler bei der Bearbeitung können Sie durch Auswahl der Schüler und Auswahl eines anderen Eintrages im Dialogfenster **Erfassung Versetzung/Eignung** überschreiben.

#### *6.5.3 Versetzung/Eignung – Fachschule für Sozialwesen Sozialpädagogik/Heilerziehungspflege*

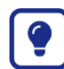

Bearbeiten Sie mehrere Schüler mit gleichen Eigenschaften gleichzeitig.

Klicken Sie auf das Kontrollkästchen vor der Spaltenüberschrift **Name**. Alle Zeilen werden angehakt.

Klicken Sie erneut auf das Kontrollkästchen vor der Spaltenüberschrift **Name**, um alle – **auch die nicht sichtbaren** – Markierungen zu entfernen. Alle Häkchen werden entfernt.

- Markieren Sie die Kontrollkästchen vor den zu bearbeitenden Schülern.
- 2. Klicken Sie auf die Schaltfläche <sup>Versetzung/Eignung zuweisen</sup>

Das Dialogfenster **Erfassung Versetzung/Eignung** wird geöffnet.

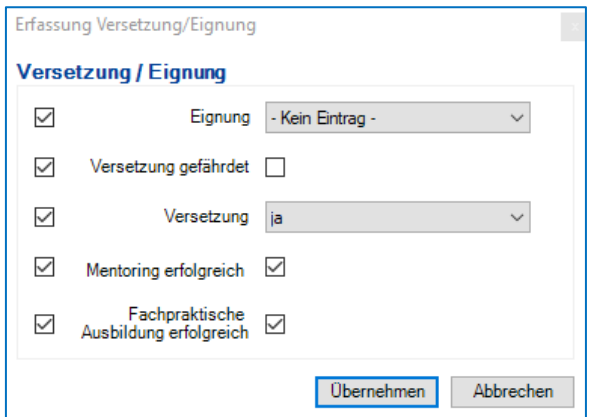

<span id="page-26-0"></span> **Abb. 25 Klassenweise Erfassung Register Versetzung / Eignung – Mentoring erfolgreich / fachpraktische Ausbildung erfolgreich**

> Die Häkchen in den Kontrollkästchen bedeuten, dass die angezeigten Daten für alle ausgewählten Schüler beim Klick auf die Schaltfläche <sup>Übernehmen</sup> übernommen werden.

Überlegen Sie daher genau, welche Daten (Eignung / Versetzung gefährdet / Versetzung / Mentoring erfolgreich /Fachpraktische Ausbildung erfolgreich) Sie bearbeiten wollen!

Entfernen Sie die Häkchen **hinter** Mentoring erfolgreich und/oder Fachpraktische Ausbildung *erfolgreich*, wenn für die zuvor ausgewählten Schülerinnen und Schüler die Felder mit *nein* (jeweils nicht erfolgreich) gefüllt werden sollen. Voreingestellt ist jeweils die Auswahl *Ja* (erfolgreich).

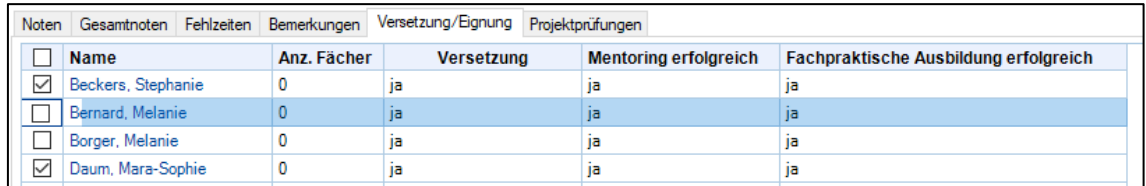

#### <span id="page-26-1"></span> **Abb. 26 Register Versetzung / Eignung - Standarteinstellung vor der Änderung**

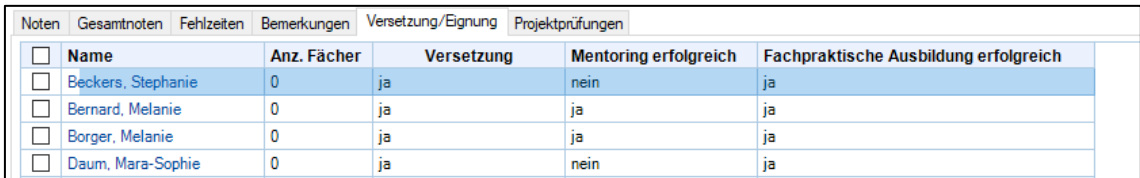

#### <span id="page-26-2"></span> **Abb. 27 Register Versetzung / Eignung - nach der Änderung**

4. Klicken Sie auf die Schaltfläche

#### *6.5.4 Versetzung/Eignung – Fachoberschule*

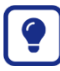

Bearbeiten Sie mehrere Schüler mit gleichen Eigenschaften gleichzeitig.

Klicken Sie auf das Kontrollkästchen vor der Spaltenüberschrift **Name**. Alle Zeilen werden angehakt.

Klicken Sie erneut auf das Kontrollkästchen vor der Spaltenüberschrift **Name**, um alle – **auch die nicht sichtbaren** – Markierungen zu entfernen. Alle Häkchen werden entfernt.

- Markieren Sie die Kontrollkästchen vor den zu bearbeitenden Schülern.
- 2. Klicken Sie auf die Schaltfläche Wersetzung/Eignung zuweisen

Das Dialogfenster **Erfassung Versetzung/Eignung** wird geöffnet.

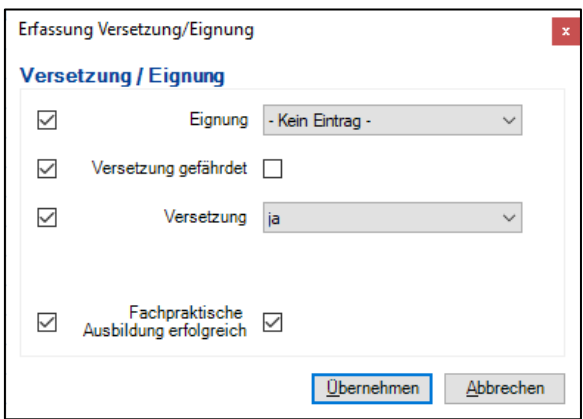

<span id="page-27-0"></span> **Abb. 28 Erfassung Versetzung / Eignung - Fachpraktische Ausbildung erfolgreich**

Entfernen Sie das Häkchen **hinter** *Fachpraktische Ausbildung erfolgreich*, wenn für die zuvor ausgewählten Schülerinnen und Schüler das Feld mit *nein* (nicht erfolgreich) gefüllt werden soll. Voreingestellt ist die Auswahl *Ja* (erfolgreich).

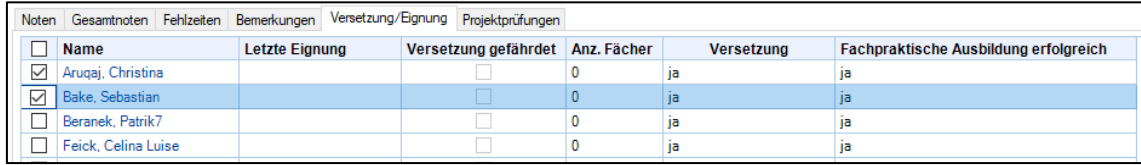

#### <span id="page-27-1"></span> **Abb. 29 Versetzung / Eignung - Standarteinstellung vor der Änderung**

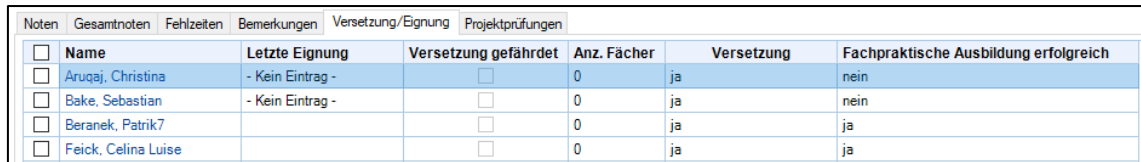

<span id="page-27-2"></span>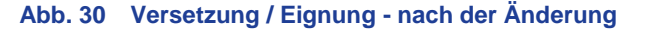

4. Klicken Sie auf die Schaltfläche <sup>Speichem</sup>

#### 6.6 Kopfnoten erfassen

- Navigieren Sie zu dem Register **Kopfnoten**.
- Geben Sie Ihre Einschätzungen zum Arbeits- und Sozialverhalten ein.
- 3. Klicken Sie auf die Schaltfläche

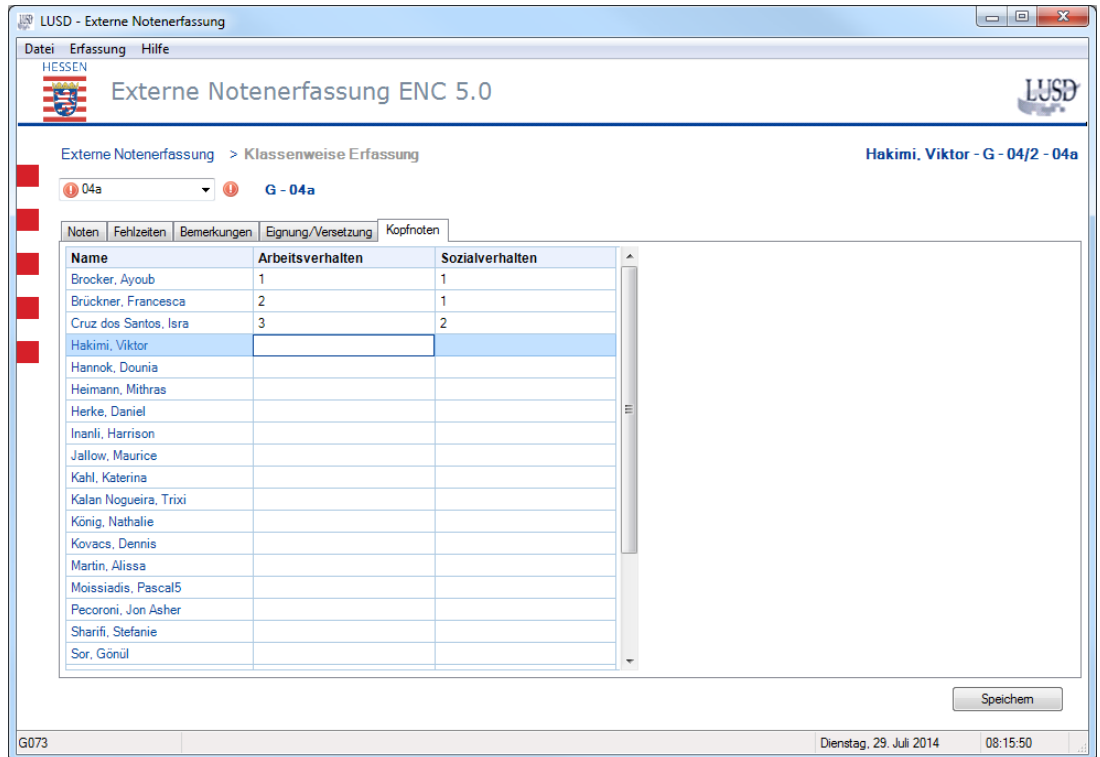

<span id="page-28-0"></span> **Abb. 31 Klassenweise Erfassung - Register Kopfnoten**

## 7 Im ENC erfasste Daten in die LUSD importieren

Nach Eingabe oder Änderung von Daten im ENC importieren Sie die Daten auf der Webseite UN-TERRICHT > EXPORT / IMPORT > ENC IMPORT.

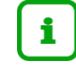

**Hinweis: Sie können eine exportierte Datei mehrfach importieren.**

Wenn Sie mehrere Dateien importieren wollen, können Sie die Dateien vor dem Import in einer Datei mit dem ZIP-Format zusammenfassen.

> **ACHTUNG!** In diesem Archiv dürfen nur Dateien mit dem Format .xml gepackt werden. Es können sowohl einzelne .xml Dateien oder Zip-Archive zum Import ausgewählt werden. Dazu gehen Sie in die Webseite **UNTERRICHT > EXPORT / IMPORT > ENC IM-PORT**.

Öffnen Sie in der LUSD die Webseite UNTERRICHT > EXPORT / IMPORT > ENC IMPORT.

|                                                                                                    | Importdatei wählen                                                                                                    | Durchsuchen                | <b>III</b> Importieren |
|----------------------------------------------------------------------------------------------------|----------------------------------------------------------------------------------------------------|----------------------------|------------------------|
| Datei auswählen                                                                                      | Suchen in: EXCEX_20100114121647<br>$\div$ Define<br>⊣                                                                                                    | ? X                        |                        |
| $\left( 3\right)$<br>Zuletzt<br>verwendete D.<br>C<br>Desktop<br>Eigene Dateien<br>順<br>Arbeitsplatz | AB01 20100114121642<br>di Lasttest-LUSD<br>AB02 20100114121642<br>PECK_20100114122455<br>SALA 20100114122455<br>AB03_20100114121642<br>TESC 20100114122455<br>AB04 20100114121642<br><sup>2</sup> Urg 20100114122455<br>AB05 20100114121642<br>" WÖRN 20100114122455<br>AB06 20100114121642<br>Arbeitsstationsbericht<br>DAHR 20100114122455<br>DOMA_20100114122455<br>EISE 20100114122455<br>GÖBE 20100114122455<br>HUGO 20100114122455<br>JANK 20100114122455<br>JANK_20100114122455<br>KOEP_20100114122455 |                            |                        |
| Netzwerkumgeb<br>una                                                                                 | $\vert$<br>DOMA 20100114122455<br>Dateiname:<br>Dateitvo:<br>Alle Dateien [7]<br>$\overline{\phantom{a}}$                                                                                                    | Öffnen<br><b>Abbrechen</b> |                        |

<span id="page-29-0"></span> **Abb. 32 ENC Import - Datei auswählen**

- 2. Klicken Sie auf die Schaltfläche **bereicher Siener** ....
- Wählen Sie im Windows-Dialogfenster eine Datei mit der Endung **.xml** oder **.zip** aus. Die Datei wird angezeigt.

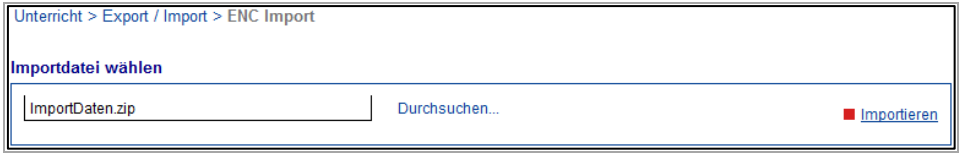

<span id="page-29-1"></span>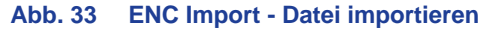

4. Klicken Sie auf die Schaltfläche Innportieren. Im Bereich **Importstatus** werden Informationen zum Import angezeigt.

i.

Wenn in der LUSD Noten bereits erfasst wurden bzw. bereits ein Import von Daten zuvor erfolgt war und danach abweichende ENC-Daten importiert werden, erscheinen Konfliktmeldungen, auf die Sie reagieren müssen, um den Import abzuschließen.

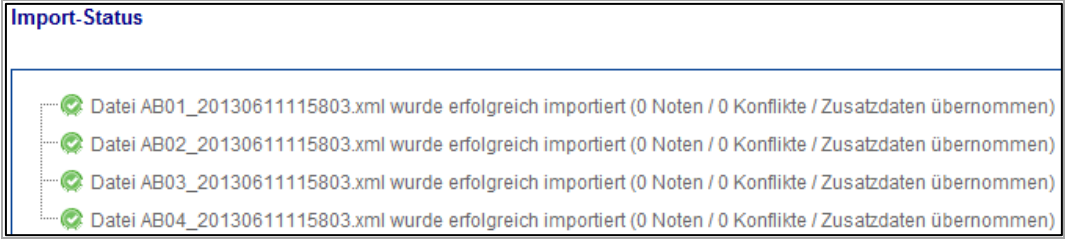

#### <span id="page-29-2"></span> **Abb. 34 Import Status**

Bei Konflikten mit bereits in der LUSD vorhandenen Daten können Sie festlegen, welche Daten aus dem ENC übernommen werden sollen und einen Importbericht erstellen.

i.

Wenn zwischen den Noten in der LUSD und des ENC Abweichungen bestehen, können Sie diese Konflikte einzeln beheben.

Sollen die Noten aus dem ENC übernommen und in der LUSD überschrieben werden, müssen Sie einen Haken an den jeweiligen Konflikt setzen und die Schaltfläche Gewählte Konflikte übernehmen klicken.

#### **ACHTUNG!**

Die Zusatzdaten (Kopfnoten, Fehlzeiten, Versetzungen, Bemerkungen) werden immer aus dem ENC übernommen und überschreiben die Daten in der LUSD. Eine Bearbeitung der Bemerkungen in der LUSD macht somit erst nach letztmaligem Import Sinn.